## Symantec™ Messaging Gateway 10.7 安裝指南

由 Brightmail™ 提供

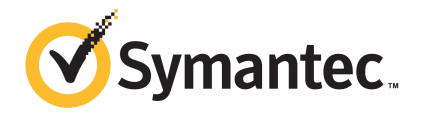

### Symantec™ Messaging Gateway 10.7 安裝指南

文件版本:4.3

#### 法律聲明

Copyright ©2019 Symantec Corporation. 版權所有 © 2019 賽門鐵克公司。All rights reserved. 保留所有 權利。

Symantec、Symantec 標誌和 Checkmark 標誌均為賽門鐵克公司或其附屬公司在美國及其他國家/地區的 商標或註冊商標。其他名稱可能為其個別所有者的商標。

本文件中所述產品的散佈受到授權許可協議的規範,限制其使用、複製、散佈及解譯/逆向工程。未事先獲 得賽門鐵克公司及其授權者(如果有)的書面授權,本產品的任何部分均不得以任何方式、任何形式複製。

本文件完全依「現狀」提供,不做任何所有明示或暗示的條件、聲明及保證,其中包含在任何特定用途之 適售性與適用性的暗示保證、任何特定用途或不侵害他人權益,除了此棄權聲明認定的不合法部分以外。 賽門鐵克公司對與提供之效能相關的意外或必然損害,或這份說明文件的使用,不負任何責任。本文件所 包含的資訊若有變更,恕不另行通知。

根據 FAR 12.212 定義,授權許可的軟體和文件係「商業電腦軟體」, 並受 FAR 第 52.227-19 節「商業 電腦軟體 - 限制權利」和 DFARS 第 227.7202 節「商業電腦軟體和商業電腦軟體文件」中的適用法規以 及所有後續法規中定義的限制權利的管轄,無論是藉由 Symantec 作為前提或託管服務所傳送。美國政府 僅可根據此協議條款對授權許可的軟體和文件進行任何使用、變更、複製發行、履行、顯示或披露。

Symantec Corporation 350 Ellis Street Mountain View, CA 94043

<http://www.symantec.com/region/tw>

### <span id="page-2-0"></span>技術支援

賽門鐵克技術支援能維護全球支援中心。技術支援的主要任務是回應有關特定產品特性和功能 的特定查詢。技術支援小組也會建立我們的線上知識庫內容。技術支援小組會與賽門鐵克內部 的其他功能性部門共同合作,在最短時間內回答您的問題。例如,技術支援小組會與產品工程 部門和賽門鐵克安全機制應變中心一起合作,提供警示服務和病毒定義檔更新。 賽門鐵克的支援服務包含:

- 多種支援選項,無論組織規模為何,您都能夠靈活選取最適合的服務
- 電話支援和/或網頁式支援,可提供快速回應與最新資訊
- 升級保證,可傳送軟體升級
- 購買的全球支援,以地區的上班時間或隨時待命為基礎
- 包含帳戶管理服務的頂級服務

若需賽門鐵克支援服務的相關資訊,請造訪我們的網站,URL 如下:

[support.symantec.com](https://support.symantec.com)

所有支援服務都會根據您的支援許可協議以及當時的企業技術支援政策提供。

#### 聯絡技術支援

目前擁有支援許可協議的用戶可在下列 URL 存取技術支援資訊:

#### [www.symantec.com/business/support/](http://www.symantec.com/business/support/)

在聯絡技術支援之前,請確定您的系統符合產品說明文件中所列的系統需求。同時,問題發生 時,您應在發生問題的電腦旁邊,以重現所發生的問題 (如果需要)。 當您聯絡技術支援時,請提供下列資訊:

- 產品版本層級
- 硬體資訊
- 可用記憶體、磁碟空間和 NIC 資訊
- 作業系統
- 版本和修補程式層級
- 網路拓撲
- 路由器、閘道和 IP 位址資訊
- 問題說明:
	- 錯誤訊息和日誌檔案
	- 聯絡 Symantec 之前執行的疑難排解動作

■ 最近的軟體組態變更和網路變更

### 授權和註冊

如果您的 Symantec 產品要求註冊或使用授權金鑰,請存取我們的技術支援 Web 頁面,網址 為:

[www.symantec.com/business/support/](http://www.symantec.com/business/support/)

### 客戶服務

您可在以下 URL 中取得客戶服務資訊:

[www.symantec.com/business/support/](http://www.symantec.com/business/support/)

客戶服務可協助解決非技術性問題,例如以下類型的問題:

- 關於產品授權或序列化的問題
- 產品註冊更新,例如位址或名稱變更
- 一般產品資訊 (功能、可用語言、本地經銷商)
- 關於產品更新和升級的最新資訊
- 關於升級保證和支援合約的資訊
- 關於 Symantec 採購方案的資訊
- 關於 Symantec 技術支援選項的建議
- 非技術性的預售問題
- 光碟、DVD 或手冊的相關問題

### 支援許可協議資源

如果您想要針對現有支援許可協議與 Symantec 聯絡,請與您當地的支援許可協議管理團隊聯 絡,各地區的聯絡方式如下:

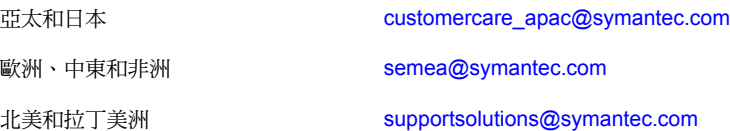

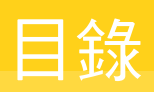

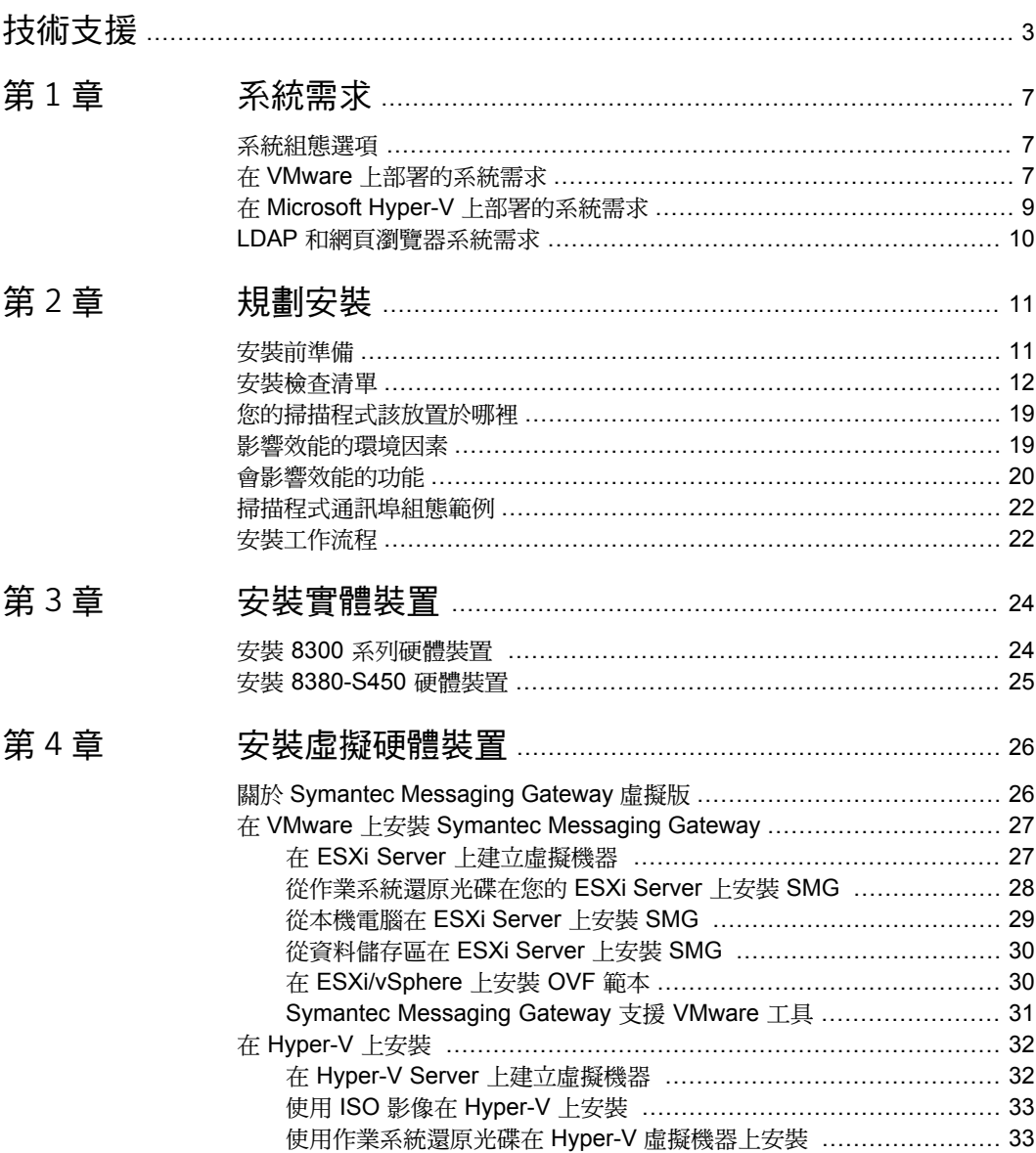

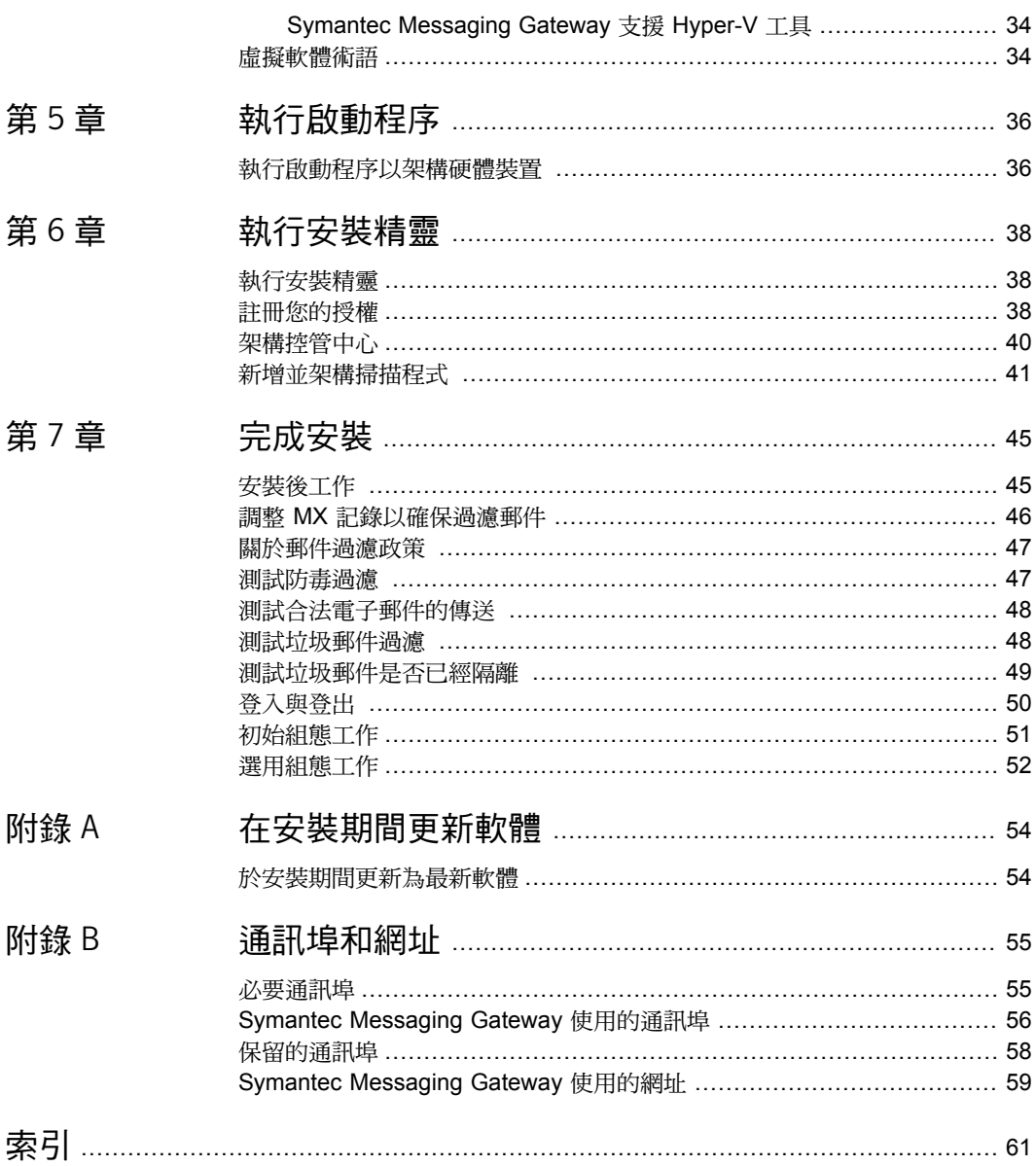

<span id="page-6-0"></span>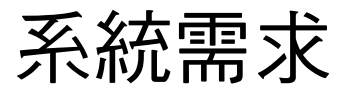

本章包含以下主題:

- [系統組態選項](#page-6-1)
- 在 VMware [上部署的系統需求](#page-6-2)
- <span id="page-6-1"></span>■ 在 Microsoft Hyper-V [上部署的系統需求](#page-8-0)
- LDAP [和網頁瀏覽器系統需求](#page-9-0)

### <span id="page-6-4"></span>系統組態選項

您可以透過下列方式安裝和執行 (Symantec Messaging Gateway):

- 您可以使用賽門鐵克提供的硬體裝置。硬體選項包括:
	- 8380
	- 8380-S450

附註:SMG 10.7 在兩個不同的硬體平台上執行:Dell 83XX 和 Symantec 8380-S450。 Dell 83XX 平台支援 iDRAC, 但 Symantec 8380-S450 平台不支援。

1

- 8360
- <span id="page-6-2"></span>■ 8340
- 可以在您選擇的硬體上使用 VMware 或 Microsoft Hyper-V 安裝和執行虛擬硬體裝置。
- 安裝和執行實體元件與虛擬元件的組合。

### <span id="page-6-3"></span>在 VMware 上部署的系統需求

表 [1-1](#page-7-0) 列出了以訪客形式將 Symantec Messaging Gateway 部署於 VMware ESXi Server 的系 統需求。您必須安裝並架構 VMware 伺服器,然後才能安裝 Symantec Messaging Gateway 虛擬版 ()。

#### 附註:Symantec Messaging Gateway 不提供任何版本的 BusLogic 控制器。

<span id="page-7-0"></span>如需專屬於 [VMware](http://www.vmware.com/support/pubs/) ESXi Server 的需求,請參閱 VMware 文件。

表 1-1 VMware 上支援的 組態

| 說明                    | 建議                                                                                                    | 最低                                         | 注意事項                                                       |
|-----------------------|----------------------------------------------------------------------------------------------------|--------------------------------------------|------------------------------------------------------------|
| VMware ESXi<br>Server | ESXi 6.0 版或更<br>新版本                                                                                                    | 6.0版                                       | 支援的版本為: ESXi/vSphere<br>6.0/6.5/6.7Server ·                |
|                       |                                                                                                    | 主機上的處理器必須支援 VT,並於安裝 之<br>前,已在 BIOS 中啟用此設定。 |                                                            |
| 磁碟類型                  | 固定磁碟                                                                                                    |                                            | Symantec Messaging Gateway 不支援在配<br>備彈性磁碟的虛擬機器上進行安裝。       |
| 磁碟空間                  | 如需詳細資訊,請<br>參閱賽門鐵克知識<br>庫文章 Disk<br>Space<br><b>Recommendations</b><br>for Symantec<br>Messaging<br>Gateway Virtual<br>Edition (「對於<br>Symantec<br>Messaging<br>Gateway 虛擬版<br>的磁碟空間建<br>議」)。 | 120 GB                                     | 對於僅限掃描程式、僅限控管中心及組合掃<br>描程式與控管中心的虛擬機器,建議的最小<br>磁碟空間相同。      |
| 記憶體                   | 16 GB 至 32 GB                                                                                                    | 8 GB                                       | 執行 Symantec Messaging Gateway 和虛擬<br>機器至少需要8GB。            |
| CPU                   | 8                                                                                                    | 4                                          | 根據工作量需求和硬體組態,賽門鐵克建議<br>配置八顆以上 CPU。<br>附註:您的環境必須支援64位元應用程式。 |
| <b>NIC</b>            | $\overline{2}$                                                                                                    | 1                                          | 一部虛擬機器只需要一張網路配接卡。<br>附註:支援的 NIC 數量上限為 2。                   |
| 網路配接卡                 | <b>VMXNET3</b>                                                                                                    |                                            |                                                            |
| 儲存控制器                 |                                                                                                    |                                            | 自動選擇相關的控制器。                                                |

請參閱第 26 頁的「關於 Symantec [Messaging](#page-25-1) Gateway 虛擬版」。

### <span id="page-8-2"></span>在 Microsoft Hyper-V 上部署的系統需求

<span id="page-8-0"></span>表 [1-2](#page-8-1) 列出了以訪客形式將 Symantec Messaging Gateway 部署於 Microsoft Hyper-V Server 的系統需求。您必須先安裝並架構其中一個伺服器,然後才能安裝 Symantec Messaging Gateway 虛擬版。

<span id="page-8-1"></span>如需專屬於 [Microsoft](www.microsoft.com) Hyper-V Server 的需求,請參閱 Microsoft Hyper-V 文件。

| 說明                | 建議                                                                                                    | 最低                         | 注意事項                                                                                    |
|-------------------|----------------------------------------------------------------------------------------------------|----------------------------|-----------------------------------------------------------------------------------------|
| Microsoft Hyper-V | Windows 2016<br>Datacenter<br>Edition                                                                                                    | Windows 2012<br>Standalone | 主機上的處理器必須支援 VT,並且在安裝前<br>已於 BIOS 中啟用此設定以支援 64 位元核<br>示。                                 |
| 磁碟類型              | 固定磁碟                                                                                                    |                            | Symantec Messaging Gateway 不支援安裝<br>在配備動態磁碟的虛擬機器上。                                      |
| 磁碟空間              | 如需詳細資訊,請<br>參閱賽門鐵克知識<br>庫文章 Disk<br>Space<br>Recommendations<br>for Symantec<br>Messaging<br>Gateway Virtual<br>Edition (「對於<br>Symantec<br>Messaging<br>Gateway 虛擬版<br>的磁碟空間建<br>議」)。 | 120 GB                     | 對於僅限掃描程式、僅限控管中心及組合掃<br>描程式與控管中心的虛擬機器,建議的最小<br>磁碟空間相同。                                   |
| 記憶體               | 16 至 32                                                                                                    | 8 GB                       | 執行 Symantec Messaging Gateway 和虛擬<br>機器至少需要 8 GB。                                       |
| CPU               | 8                                                                                                    | 4                          | 根據工作量需求和硬體組態,賽門鐵克建議<br>配置8顆CPU。<br>附註:您的環境必須支援64位元應用程式。                                 |
| <b>NIC</b>        | 2                                                                                                    | 1                          | 一部虛擬機器只需要一張網路配接卡。<br>Symantec Messaging Gateway 僅支援使用<br>合成 NIC。<br>附註:支援的 NIC 數量上限為 2。 |

表 1-2 Hyper-V 上支援的 組態

請參閱第 26 頁的「關於 Symantec [Messaging](#page-25-1) Gateway 虛擬版」。

### <span id="page-9-2"></span>LDAP 和網頁瀏覽器系統需求

<span id="page-9-0"></span>表 [1-3](#page-9-1) 列出了最低的網頁瀏覽器和 LDAP 系統需求。 請參閱第 9 頁的「在 Microsoft Hyper-V [上部署的系統需求」。](#page-8-0) 請參閱第 11 頁的[「安裝前準備」。](#page-10-1)

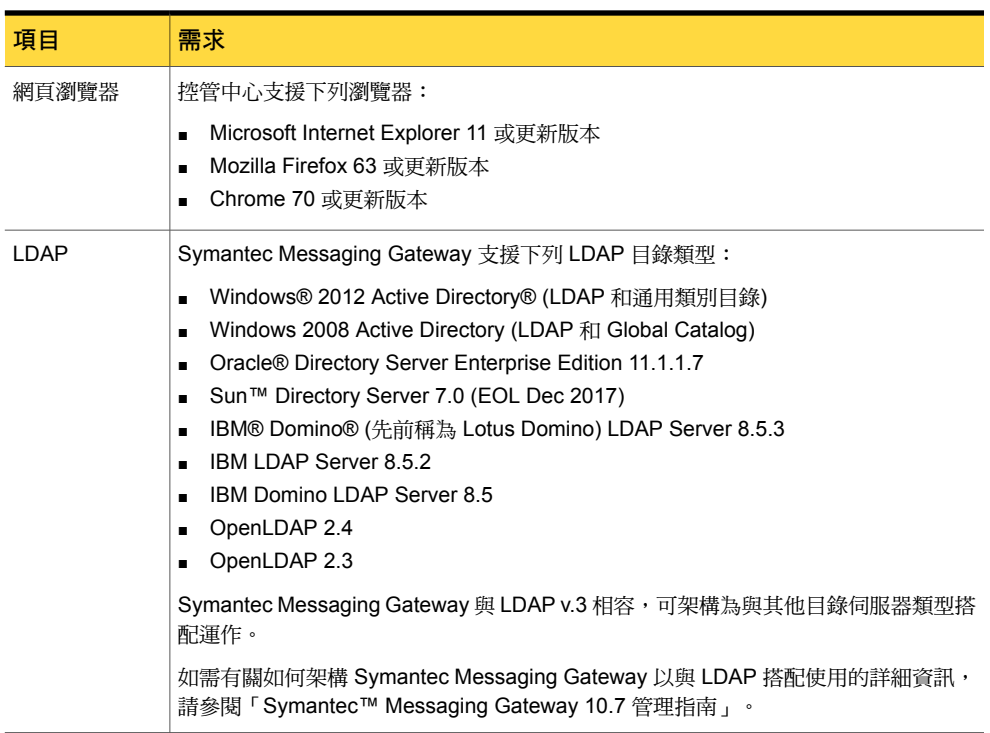

#### <span id="page-9-1"></span>表 1-3 系統需求

2

## <span id="page-10-0"></span>規劃安裝

本章包含以下主題:

- [安裝前準備](#page-10-1)
- [安裝檢查清單](#page-11-0)
- [您的掃描程式該放置於哪裡](#page-18-0)
- [影響效能的環境因素](#page-18-1)
- [會影響效能的功能](#page-19-0)
- <span id="page-10-1"></span>■ [掃描程式通訊埠組態範例](#page-21-0)
- [安裝工作流程](#page-21-1)

### <span id="page-10-3"></span>安裝前準備

<span id="page-10-2"></span>表 [2-1](#page-10-2) 列出了安裝 Symantec Messaging Gateway 之前要執行的工作。

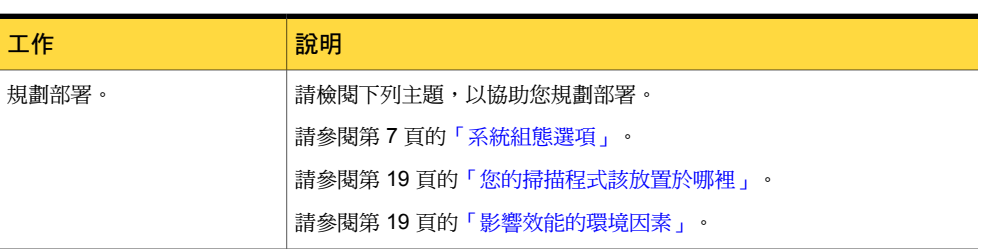

#### 表 2-1 安裝前工作

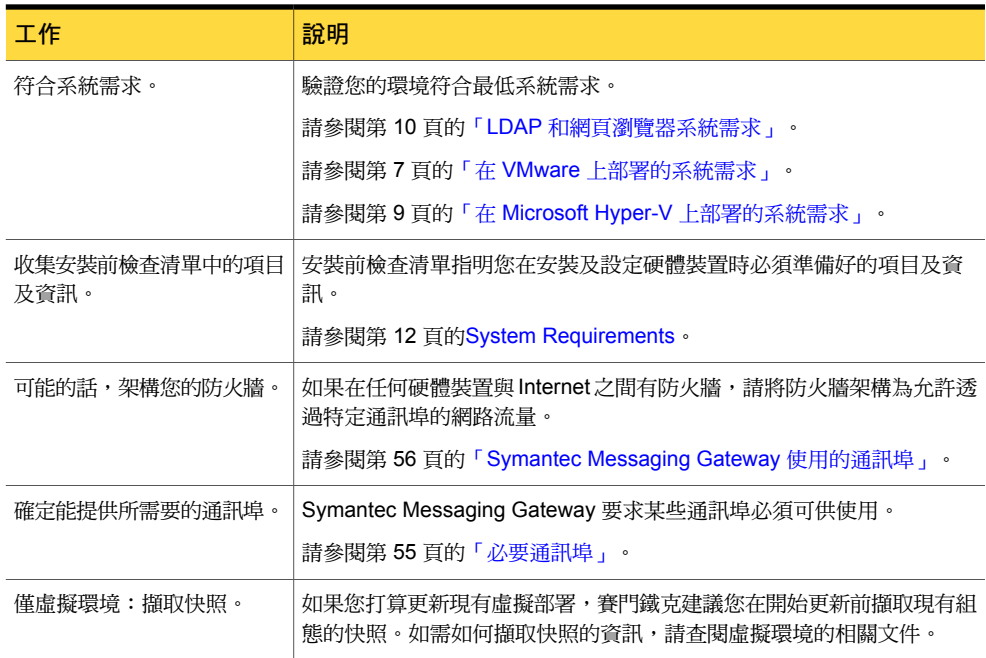

### <span id="page-11-2"></span><span id="page-11-1"></span><span id="page-11-0"></span>安裝檢查清單

表 [2-2](#page-11-1) 列出了在您執行啟動程序並執行 Symantec Messaging Gateway 的初始組態時,需要 備妥的項目和資訊。

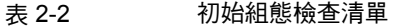

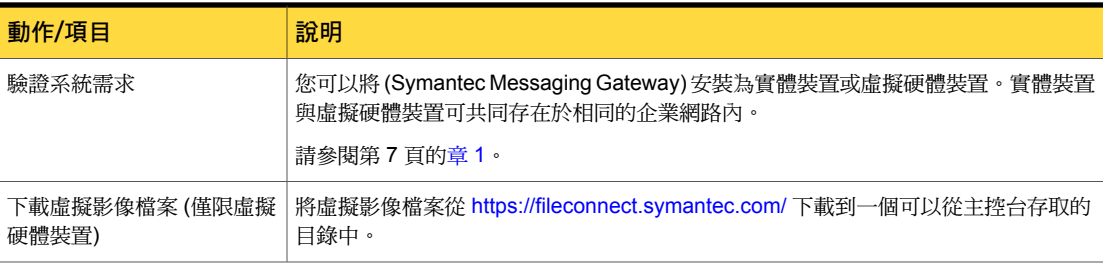

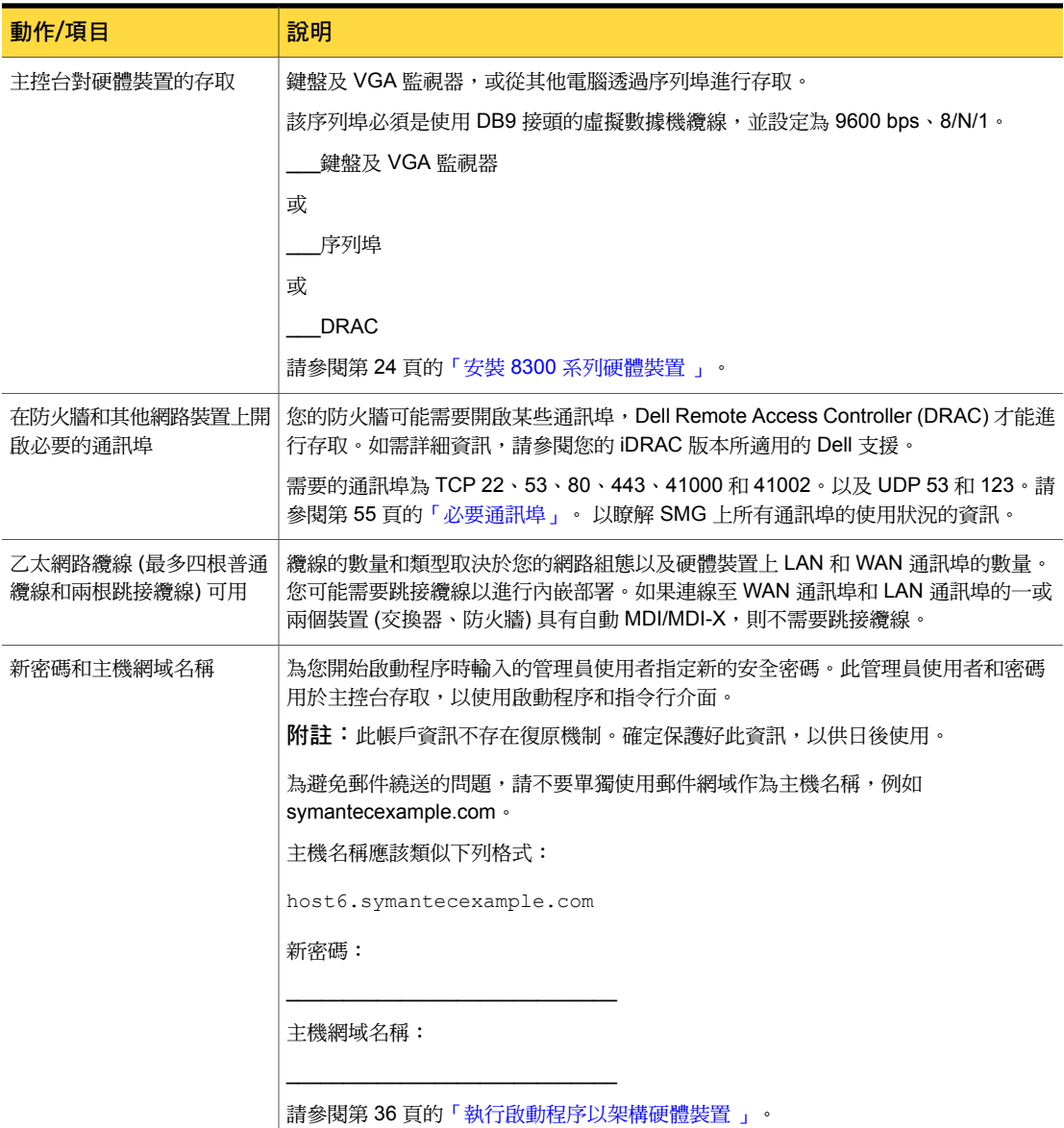

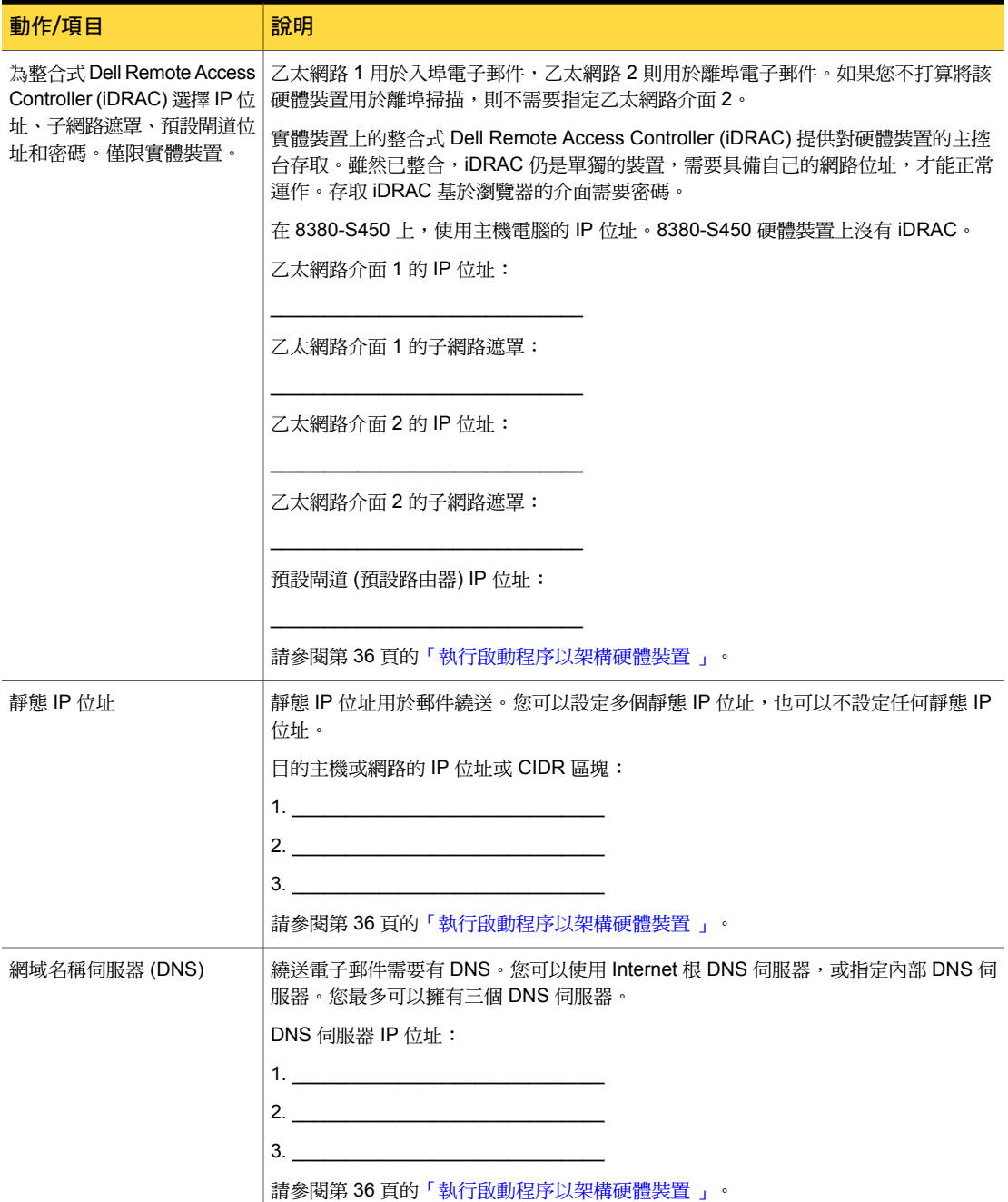

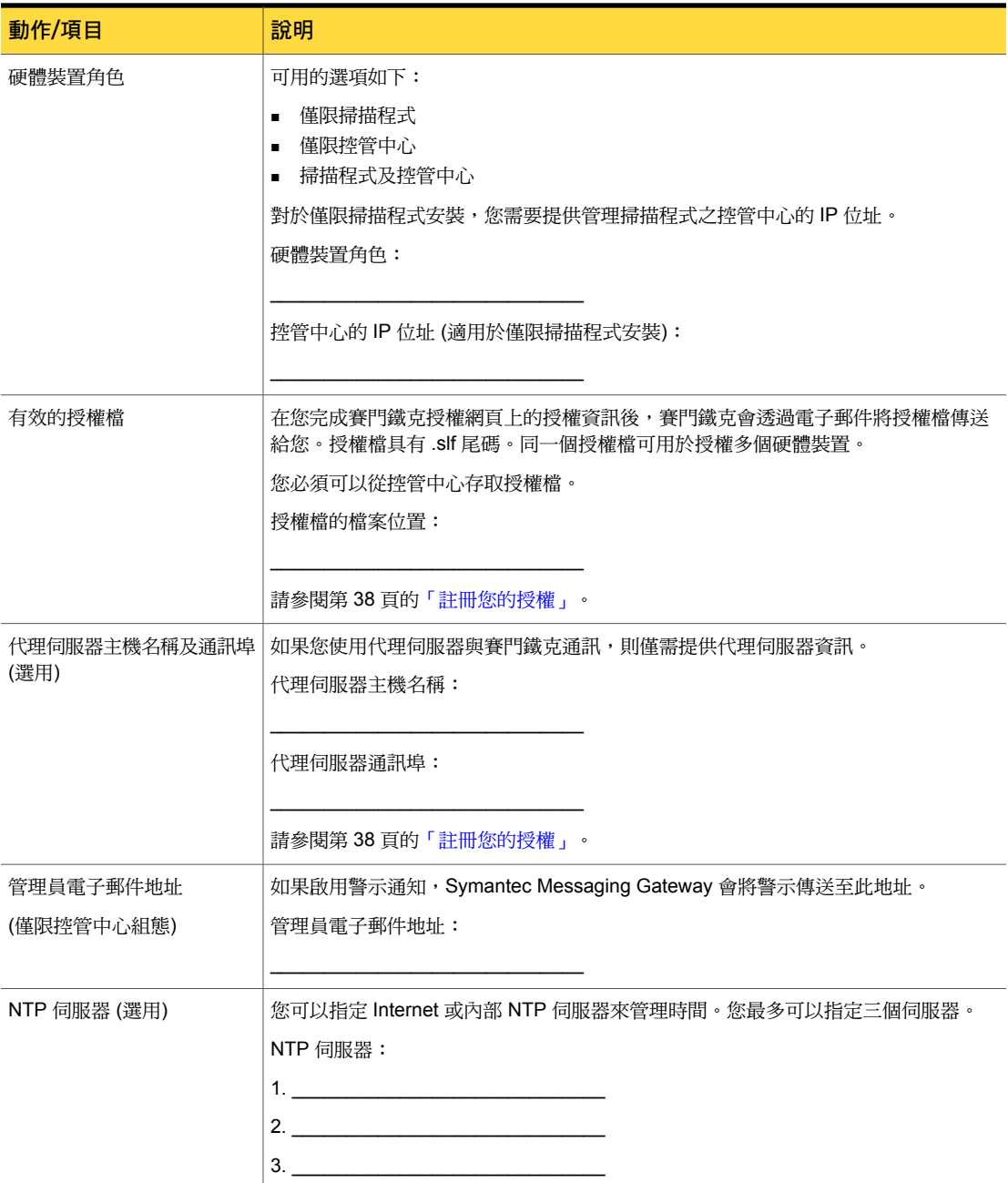

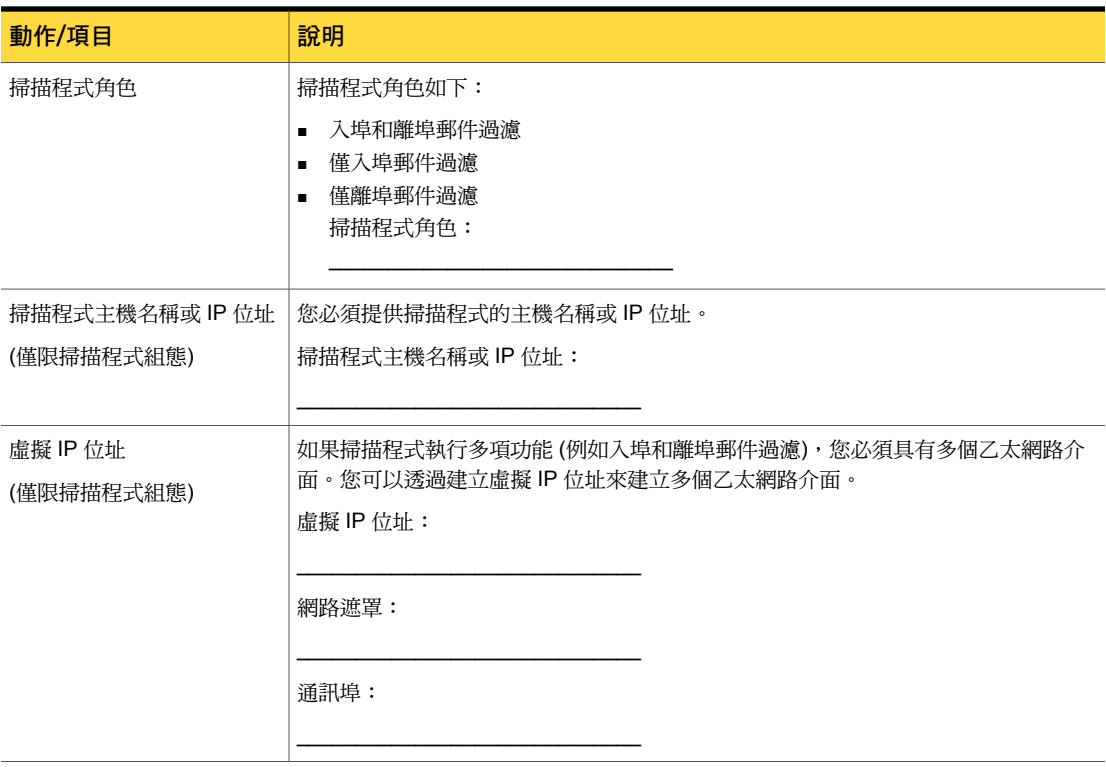

<span id="page-15-0"></span>表 [2-3](#page-15-0) 列出了在您架構掃描程式以過濾入埠郵件時,需要備妥的資訊。

表 2-3 入埠郵件過濾檢查清單

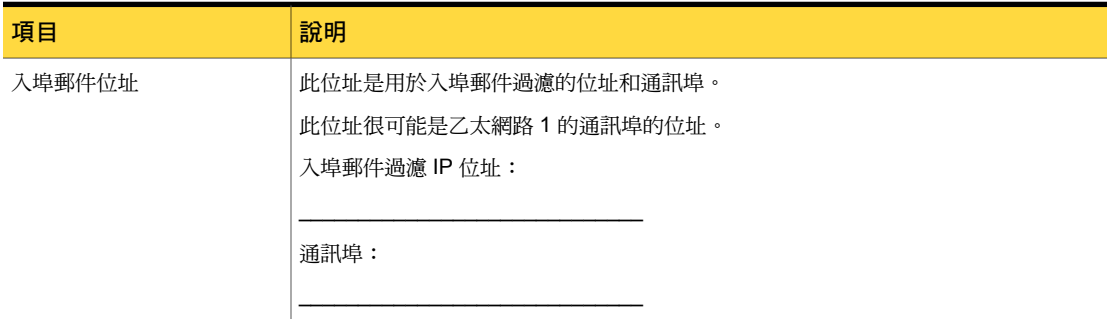

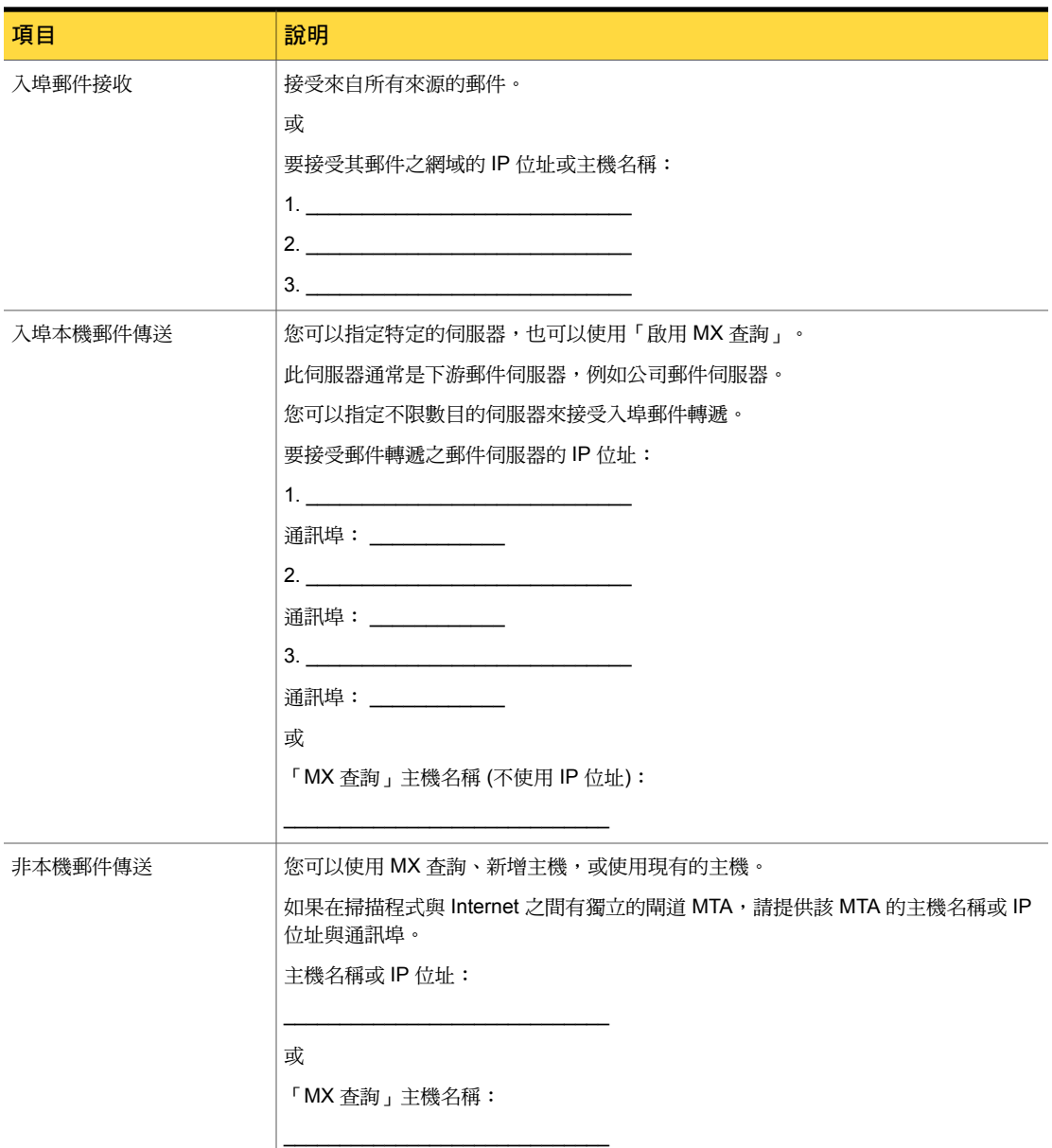

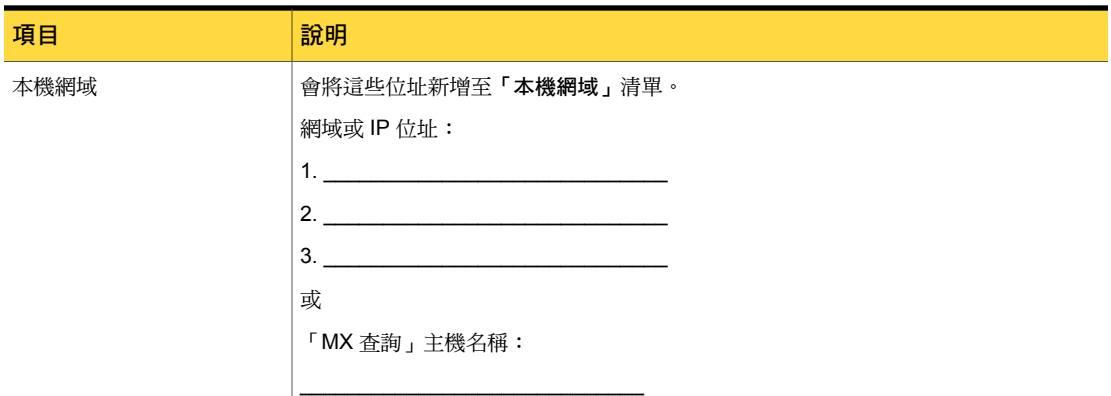

表 [2-4](#page-17-0) 列出了在您架構掃描程式以過濾離埠郵件時,需要備妥的資訊。

表 2-4 離埠郵件過濾檢查清單

<span id="page-17-0"></span>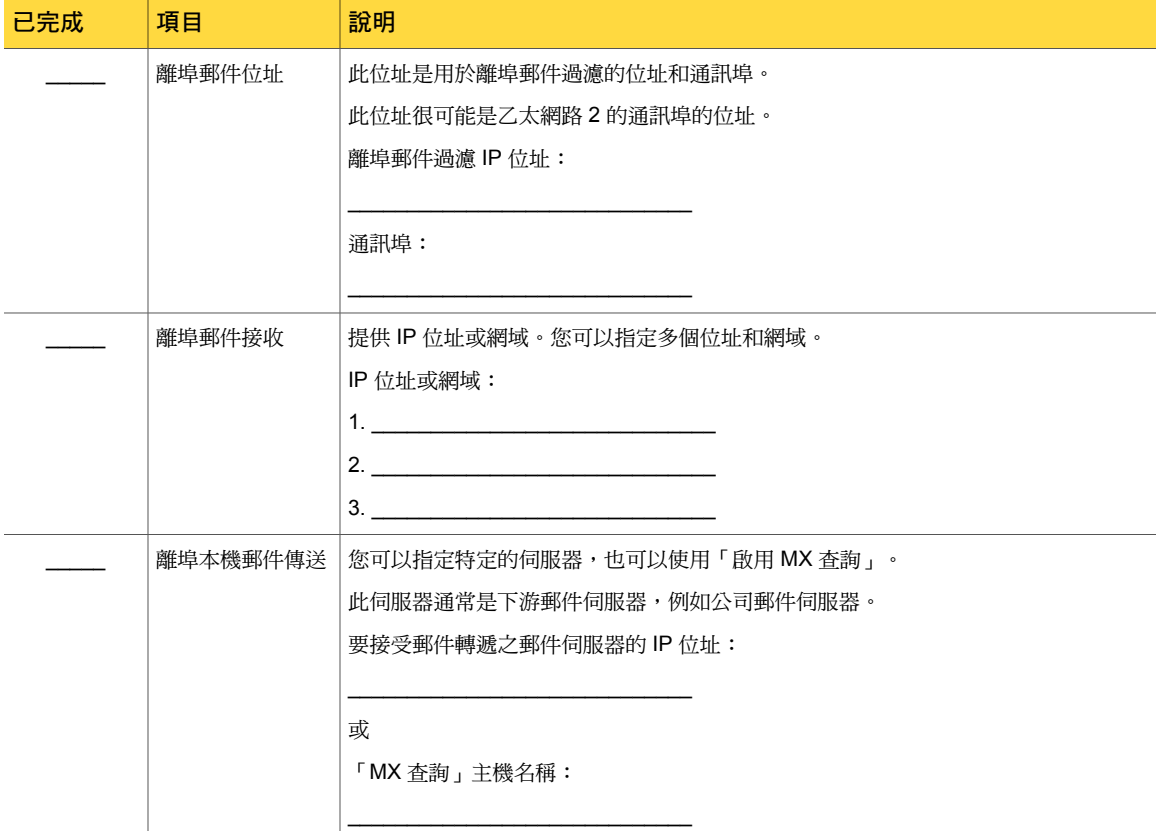

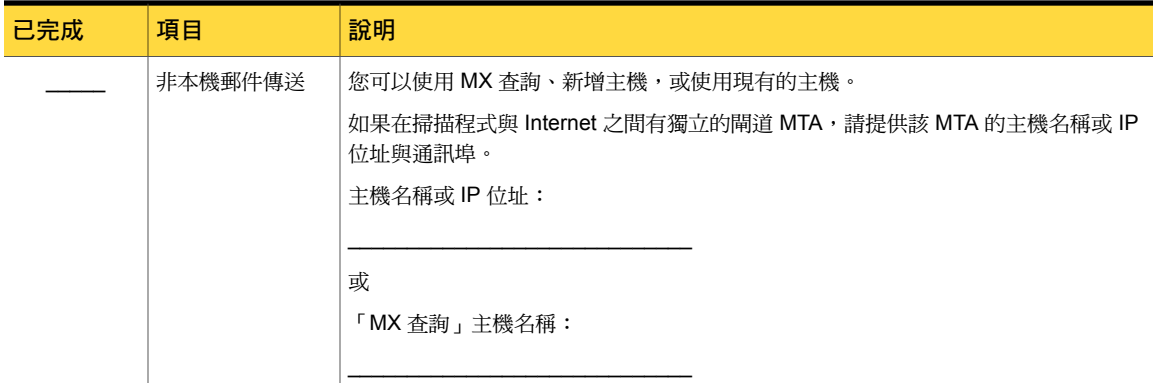

### <span id="page-18-2"></span><span id="page-18-0"></span>您的掃描程式該放置於哪裡

最佳實務準則是將 Symantec Messaging Gateway 掃描程式放置於其他過濾產品與 MTA 的前 面,其理由如下:

- 過濾產品及 MTA 可以更改或移除已存在的郵件標頭,或修改郵件內文。Symantec Messaging Gateway 需要未經改變的郵件標頭及郵件內文,方能正確地過濾電子郵件。
- 如果您的掃描程式不在訊息閘道上,掃描程式可能會將閘道 MTA 的 IP 位址識別為垃圾郵 件的來源。
- 當掃描程式位於內部 MTA 的下游時,某些信譽功能會無法正確運作。這些功能包括與 IP 位址相符的連線類別、快速通過和寄件者群組。為了確保正確識別所有內送 IP 位址且不與 內部 IP 位址相混淆,請將掃描程式放置在訊息閘道上。

如果您打算將您的掃描程式放置於 MTA 的下游,請在設定硬體裝置時指定閘道 MTA 的 IP 位 址。您也可以透過控管中心安裝後,再指定閘道 MTA 的 IP 位址。

<span id="page-18-1"></span>如需有關如何透過控管中心指定閘道 MTA 的詳細資訊,請參閱「Symantec™ Messaging Gateway 10.7 管理指南」。

請參閱第 7 頁的[「系統組態選項」。](#page-6-1)

### <span id="page-18-3"></span>影響效能的環境因素

環境因素會影響效能,包括特定部署的過去使用樣式。在您安裝硬體裝置之前,請收集與您的 環境相關的資訊,以瞭解典型使用樣式。

外寄 SMTP 連線可能會導致額外負荷, 它們可能會在電子郵件因寄往可能無法立即接收新電 子郵件的遠端郵件伺服器的情況下,促使磁碟佇列增大。磁碟上存放大型的佇列可能會使MTA 的效能降低。若為較大型組織,則可在獨立的掃描程式上架構入埠和離埠郵件串流。

傳送和接收的郵件特性可影響效能,其中該注意的主要參數如下:

- 平均郵件大小
- 內含附件的郵件數目
- 平均的附件大小
- 附件的類型
- 在電子郵件流量中感染病毒的郵件比例

<span id="page-19-0"></span>請參閱第 19 頁的[「您的掃描程式該放置於哪裡」。](#page-18-0) 請參閱第 7 頁的[「系統組態選項」。](#page-6-1)

### 會影響效能的功能

<span id="page-19-1"></span>表 [2-5](#page-19-1) 描述功能會如何影響效能以及如何補償效能需求。

| 功能   | 如何會影響效能                                                                                                    |  |  |
|------|----------------------------------------------------------------------------------------------------|--|--|
| 政策群組 | 您可以定義政策群組,在每個政策群組中包含共用過濾需求的使用者。如<br>果郵件具有分屬不同政策群組成員的多個收件者,則掃描程式會分割郵件<br>(分成一或多個郵件)。多個政策群組的郵件分割,可能會使效能降低。因<br>此,請視需要使用政策群組,但注意使用大量政策群組可能會影響效能。<br>如需有關政策群組的詳細資訊,請參閱「Symantec™ Messaging Gateway<br>10.7 管理指南 」。 |  |  |
| 掃描程式 | 當控管中心必須收集來自多個掃描程式的記錄和統計資料時,即會影響到<br>效能。當您新增掃描程式時,請監控效能以確保新增的掃描程式並未浩成<br>效能降低至無法接受的程度。<br>如需有關掃描程式角色的詳細資訊,請參閱「Symantec™ Messaging                                                                               |  |  |
|      | Gateway 10.7 管理指南   。                                                                                                    |  |  |
| 日誌   | 記錄層級愈高,控管中心必須透過網路合併的資料就越多。除非您需要進<br>行疑難排解,否則可將記錄層級保持在相對較低的程度。您也可以設定較<br>頻繁地清除日誌。                                                                                                    |  |  |
|      | 如需有關管理日誌資料庫大小的詳細資訊,請參閱「Symantec™<br>Messaging Gateway 10.7 管理指南」。                                                                                                    |  |  |
| 報告   | 將已排程報告架構為在硬體裝置使用率低時執行。此種組熊可有助於減少<br>尖峰期間對於系統資源的需求。                                                                                                    |  |  |
|      | 請僅將所需報告的報告資料按所需時間進行儲存。                                                                                                    |  |  |
|      | 如需有關報告和儲存報告資料的詳細資訊,請參閱「Symantec™<br>Messaging Gateway 10.7 管理指南   。                                                                                                    |  |  |

表 2-5 會影響效能的功能

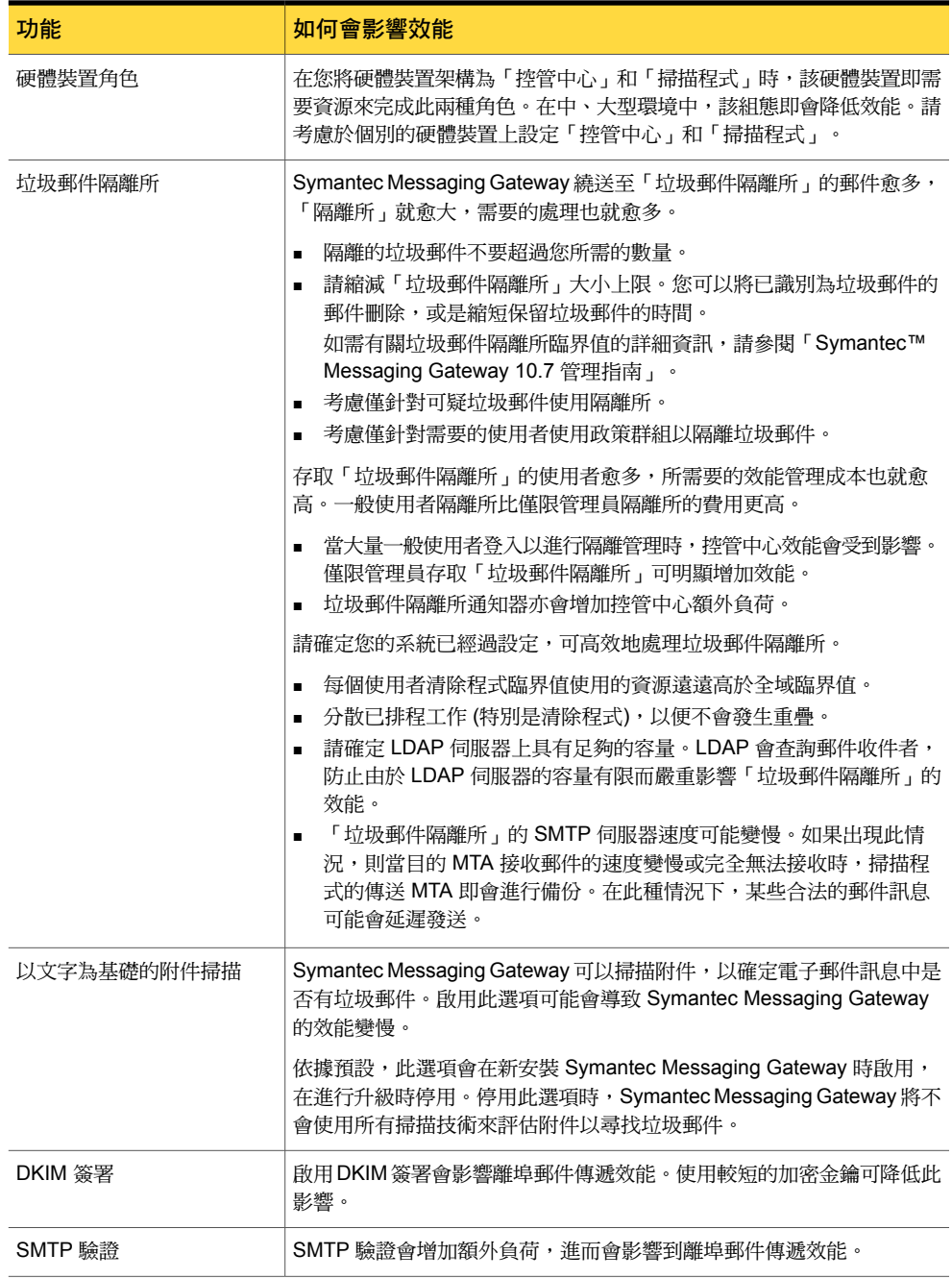

如需有關這些主題的詳細資訊,請參閱「Symantec™Messaging Gateway 10.7管理指南」。

### <span id="page-21-4"></span>掃描程式通訊埠組態範例

<span id="page-21-0"></span>在您將硬體裝置架構為過濾入埠電子郵件及離埠電子郵件時,掃描程式需要下列其中一種組 態:

- 兩個 IP 位址
- 一個 IP 位址和兩個 TCP 通訊埠
- 一個 IP 位址和一個 TCP 通訊埠

<span id="page-21-2"></span>表 [2-6](#page-21-2)提供了您可以使用的一些通訊埠組態範例(但它並未包含所有可能的 IP 位址及通訊埠)。

表 2-6 掃描程式通訊埠組態範例

|                | 通訊埠組態                               | 範例 IP 位址及通<br>訊埠                 | 注意事項                                                                       |
|----------------|-------------------------------------|----------------------------------|----------------------------------------------------------------------------|
| $\blacksquare$ | 兩個實體通訊埠<br>$e$ th0 及 eth1)          | 192.0.32.1:25<br>192.0.47.255:25 | 硬體裝置會將入埠電子郵件及離埠電子郵件繞送到個別乙<br>太網路通訊埠上。                                      |
|                | 每個通訊埠有一個<br>IP 位址                   |                                  | 此組熊是大多數情況下的最佳選項,因為它提供最多的網<br>路頻寬。                                          |
| $\blacksquare$ | 一個實體通訊埠<br>一個 IP 位址                 | 1920321.25<br>192.0.32.1:50      | 硬體裝置會透過同一實體乙太網路通訊埠(但使用兩個不同<br>的 TCP 通訊埠) 來繞送入埠電子郵件及離埠電子郵件。                 |
|                | 兩個不同的 TCP 通<br>訊埠                   |                                  | 此組熊可能造成網路瓶頸,但適用於電子郵件流量相對較<br>低的網站。                                         |
| $\blacksquare$ | 一個實體通訊埠<br>一個標準 IP 位址<br>一個虛擬 IP 位址 | 192.0.32.1:25<br>192.0.36.128:25 | 硬體裝置會透過同一實體乙太網路涌訊埠來繞送入埠雷子<br>郵件及離埠電子郵件。此組熊使用兩個不同的 IP 位址,其<br>中一個為虛擬 IP 位址。 |
|                |                                     |                                  | 此組熊可能造成網路瓶頸,但適用於電子郵件流量相對較<br>低的網站。                                         |
| $\blacksquare$ | 一個實體涌訊埠<br>一個標準 IP 位址               | 1920321.25                       | 硬體裝置會透過同一實體乙太網路通訊埠,並使用相同的<br>IP 位址來繞送入埠電子郵件及離埠電子郵件。                        |
|                |                                     |                                  | 此組熊可能浩成網路瓶頸,但適用於電子郵件流量相對較<br>低的網站。                                         |

<span id="page-21-1"></span>請參閱第 11 頁的[「安裝前準備」。](#page-10-1)

### <span id="page-21-3"></span>安裝工作流程

在安裝 Symantec Messaging Gateway 之前,請檢閱並完成安裝前工作。

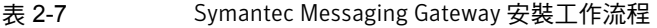

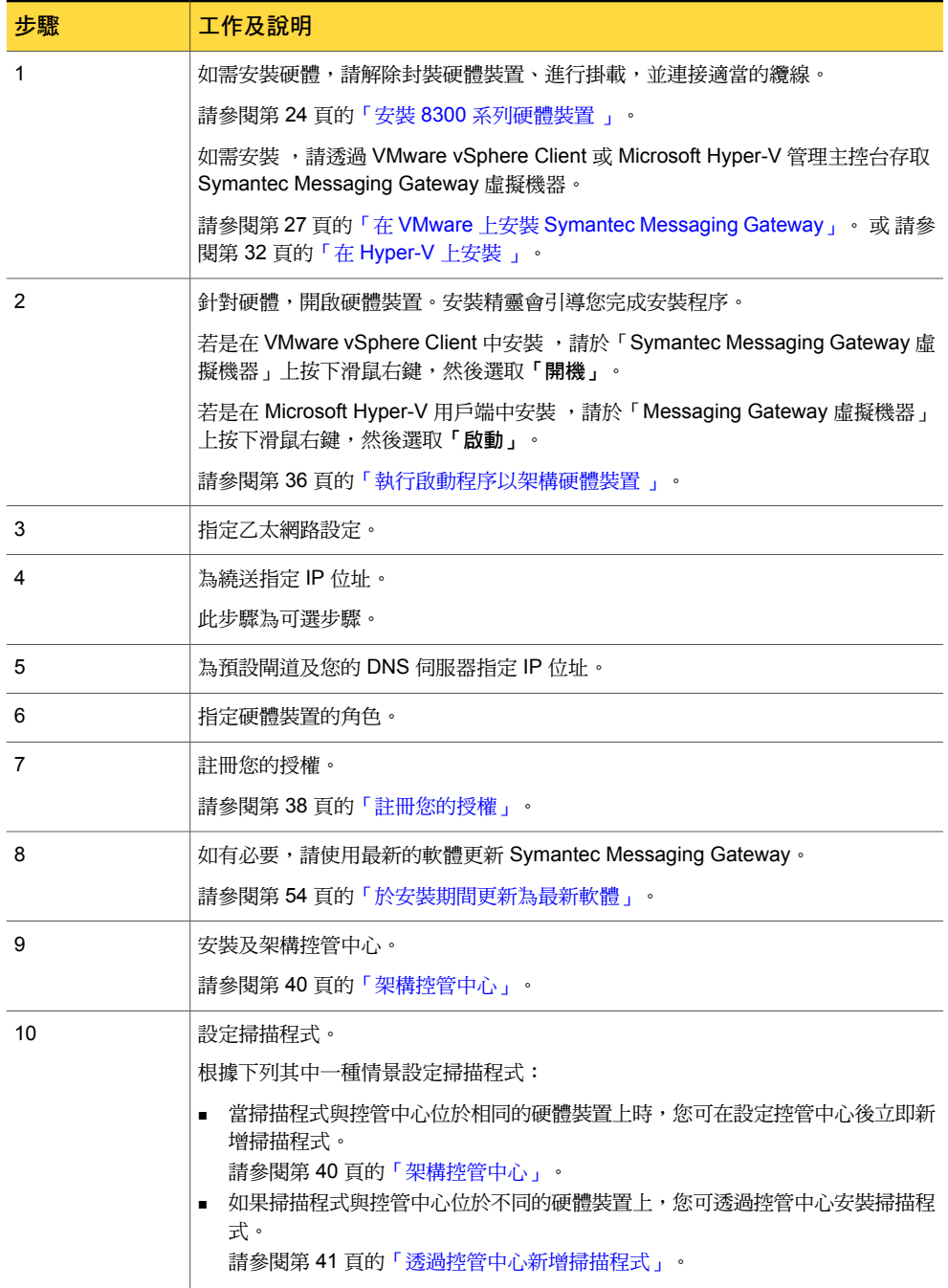

# 3

## <span id="page-23-0"></span>安裝實體裝置

本章包含以下主題:

- <span id="page-23-1"></span>■ 安裝 8300 [系列硬體裝置](#page-23-1)
- 安裝 [8380-S450](#page-24-0) 硬體裝置

### <span id="page-23-2"></span>安裝 8300 系列硬體裝置

本節說明如何設定 SMG 8380 硬體裝置,使其準備就緒以安裝軟體。 請參閱第 22 頁的「 [安裝工作流程」](#page-21-1)。

#### 設定硬體裝置硬體

- 1 打開硬體裝置的包裝,然後安裝在機架上或放置在平面上。
- 2 接著插上交流電源。
- 3 將乙太網路纜線插入 iDRAC 通訊埠,然後啟用 iDRAC。如需有關 iDRAC 的詳細資訊, 請參閱 Dell 支援。
- 4 以下列任何一種方法連線硬體裝置:
	- 將鍵盤和 VGA 顯示器連線到硬體裝置。
	- 以序列埠將另一台電腦連線到硬體裝置。 使用 DB9 接頭的虛擬數據機纜線,並設定為 9600 bps、8/N/1。
	- 從遠端電腦透過 iDRAC 主控台連線到硬體裝置。
- 5 將乙太網路纜線連接到硬體裝置背面面板上標示為 **1** 的插孔。此插孔對應到 eth0。 對於離埠流量,將第二根纜線連接到硬體裝置背面標示為**2**的插孔。此插孔對應到eth1。 請參閱第 36 頁的[「執行啟動程序以架構硬體裝置](#page-35-1)」。

### 安裝 8380-S450 硬體裝置

<span id="page-24-0"></span>本節說明如何設定 SMG 8380-S450 硬體裝置,使其準備就緒以安裝軟體。

#### 設定硬體裝置硬體

- 1 打開硬體裝置的包裝,然後安裝在機架上或放置在平面上。
- 2 接著插上交流電源。
- 3 以下列任何一種方法連線硬體裝置:
	- 將鍵盤和 VGA 顯示器連線到硬體裝置。
	- 以序列埠將另一台電腦連線到硬體裝置。 使用 DB9 接頭的虛擬數據機纜線,並設定為 9600 bps、8/N/1。
- 4 將乙太網路纜線連接到硬體裝置背面面板上標示為 **0:0** 的插孔。此插孔對應到 eth0。 對於離埠流量,將第二根纜線連接到硬體裝置背面標示為**1:0**的插孔。此插孔對應到eth1。 請參閱第 36 頁的[「執行啟動程序以架構硬體裝置](#page-35-1) 」。
- 5 開啟程式,例如 Microsoft HyperTerminal®、PuTTY、Tera Term 或 ProComm™, 並將 其架構為使用下列設定:

傳輸速率: 資料位元數:8 9600 bps 同位檢查: 停止位元數:1 無 流量控制: 無

- 6 開啟硬體裝置。如果硬體裝置未自動開啟,請按下後面的軟電源開關。
- 7 BIOS 出現時,按下 CTRL C 以從磁碟開機。
- 8 顯示「您是否要切換模式?」問題時,請輸入「Y」。即開始安裝SMG軟體。在安裝完成 時,硬體裝置會重新啟動並且會顯示提示。

## <span id="page-25-0"></span>安裝虛擬硬體裝置

本章包含以下主題:

- 關於 Symantec [Messaging](#page-25-1) Gateway 虛擬版
- 在 VMware 上安裝 Symantec [Messaging](#page-26-0) Gateway
- <span id="page-25-1"></span>■ 在 [Hyper-V](#page-31-0) 上安裝
- [虛擬軟體術語](#page-33-1)

### <span id="page-25-2"></span>關於 Symantec Messaging Gateway 虛擬版

Symantec Messaging Gateway 虛擬版 () 在 VMware ESXi 或 Microsoft Hyper-V Server 上安 裝 Symantec Messaging Gateway。 以類似於獨立式硬體平台的方式在虛擬環境中執行。

4

您可以將 Symantec Messaging Gateway 部署為使用 ISO 影像或作業系統還原光碟的虛擬機 器 (VM)。

- 請參閱第 27 頁的「在 ESXi Server [上建立虛擬機器](#page-26-1) 」。 請參閱第 32 頁的「在 Hyper-V Server [上建立虛擬機器](#page-31-1)」。
- 您可以在 ESXi/vSphere 上使用 OVF 將 Symantec Messaging Gateway 安裝為虛擬機器, 用於示範或測試用途。賽門鐵克不建議在生產環境中的 ESXi/vSphere 上部署 OVF。 請參閱第 30 頁的「在 [ESXi/vSphere](#page-29-1) 上安裝 OVF 範本」。

附註: 對於 Microsoft Hyper-V, Symantec Messaging Gateway 不支援 VHD。

本文件假設以下內容:

- 您的環境已具有可部署 64 位元架構的現有 VMware ESXi 或 Hyper-V Server 部署。
- 您熟悉管理虛擬機器。

■ 您的環境符合系統需求的所有先決條件。確認在主機伺服器的 BIOS 中啟用 64 位元虛擬 化。

請參閱第 7 頁的「在 VMware [上部署的系統需求」](#page-6-2)。

請參閱第 9 頁的「在 Microsoft Hyper-V [上部署的系統需求」](#page-8-0)。

如需有關VMware的詳細資訊,以及若要下載試用版軟體與必要條件應用程式,請造訪VMware 網站,網址為 [www.vmware.com](http://www.vmware.com)。

<span id="page-26-0"></span>如需有關 Microsoft Hyper-V 的詳細資訊,請造訪 Microsoft 網站,網址為 [www.microsoft.com](http://www.microsoft.com)。 請參閱第 34 頁的[「虛擬軟體術語」。](#page-33-1)

### 在 VMware 上安裝 Symantec Messaging Gateway

您可以使用 ISO 影像或作業系統還原光碟在 VMware 上安裝 。使用 VMware vSphere Client 存取 VMware ESXi Server。從 VMware 網站下載用戶端軟體,或者,若您的 VMware ESXi Server 已架構為允許 https 存取,也可直接從您的硬體裝置下載。

#### 使用 VMware vSphere Client 啟動

- 1 在 VMware vSphere Client 中,於「Symantec Messaging Gateway 虛擬機器」上按下 滑鼠右鍵,然後從右鍵功能表中選取「開機」。
- <span id="page-26-1"></span>2 在 VMware vSphere Client 中,選取 Symantec Messaging Gateway 虛擬機器,然後按 下「主控台」標籤。

### <span id="page-26-2"></span>在 ESXi Server 上建立虛擬機器

您可以從 ISO 影像或作業系統還原光碟架構虛擬機器及部署 Symantec Messaging Gateway 的實例。您必須先建立 VMware ESXi/vSphere Server。

請參閱第 7 頁的「在 VMware [上部署的系統需求」。](#page-6-2)

使用管理介面建立虛擬機器時,請只在輸入欄位中使用ASCII字元。虛擬機器的顯示名稱和路 徑不可包含非 ASCII 字元。建立虛擬機器的檔案名稱和目錄時不可使用空格字元。

最好確定將您的訪客電腦架構成當主機電腦重新啟動時一同重新啟動。如需詳細資訊,請查閱 VMware 文件。

附註:ESXi 預設會使用 DHCP,而且不會使用根密碼。賽門鐵克建議您在安裝之前,事先修 改 ESXi 設定以建立根密碼,並指派靜態 IP 位址。

#### 到 ESXi Server 上的虛擬機器

- 1 選取您要放置虛擬機器的 ESXi Server。
- 2 在「檔案」功能表中,按下「新增」,然後按下「虛擬機器」。
- 3 選取「一般安裝」選項,然後按「下一步」。
- 4 輸入虛擬機器的名稱,然後按「下一步」。
- 5 選取資料儲存區選項,然後按「下一步」。請依據您的特定儲存組態執行此選擇。
- 6 選取虛擬機器版本。除非另有說明,否則請選取預設值。請參閱 VMware 文件。
- 7 在作業系統中,按下 **Linux** 作為「訪客作業系統」,並按下「**CentOS 4/5/6/7 (64** 位元**)**」 作為「版本」。按「下一步」。
- 8 保留必要的磁碟空間,然後按「下一步」。 請參閱第 7 頁的「在 VMware [上部署的系統需求」。](#page-6-2) 依據部署情況的不同,您可能需要更多磁碟空間。保留磁碟空間並完成部署後,您必須重 複執行作業系統還原程序,才能對磁碟空間進行任何變更。
- 9 在「準備完成」頁面上,勾選「傳送前編輯虛擬機器設定」,然後按下「繼續」。
- 10 按下左側的「記憶體」。依據部署需求來保留系統記憶體,然後按「下一步」。 請參閱第 7 頁的「在 VMware [上部署的系統需求」。](#page-6-2)
- 11 按下左側的 **CPU**。選取虛擬 CPU 的數目,然後按 「下一步」。
- 12 如果要使用第二個網路介面,請按下最上方的「新增」,然後選擇「乙太網路配接卡」, 按「下一步」,再次按「下一步」,然後按下「完成」。
- 13 按下「完成」。
- <span id="page-27-0"></span>14 繼續部署,以安裝虛擬硬體裝置。 請參閱第 28 頁的[「從作業系統還原光碟在您的](#page-27-0) ESXi Server 上安裝 SMG 」。 請參閱第 30 頁的[「從資料儲存區在](#page-29-0) ESXi Server 上安裝 SMG 」。 請參閱第 29 頁的[「從本機電腦在](#page-28-0) ESXi Server 上安裝 SMG 」。

### <span id="page-27-1"></span>從作業系統還原光碟在您的 ESXi Server 上安裝 SMG

在您將虛擬機器架構到 ESXi Server 後,即可使用作業系統還原光碟或 ISO 影像作為您的啟動 程序媒體。

請參閱第 27 頁的「在 ESXi Server [上建立虛擬機器](#page-26-1) 」。

#### 在 ESXi Server 上使用作業系統還原光碟啟動虛擬機器

- 1 將作業系統還原光碟插入 ESXi Server 的光碟機。
- 2 按下「編輯虛擬機器設定」。
- 3 在硬體標籤上,選取 **CD/DVD** 光碟機 **1**。
- 4 選擇「主機裝置」,並選擇 **CD**。
- 5 勾選「在開機時連線」並按下「確定」。
- 6 按下「開啟虛擬機器」圖示。 虛擬機器會立即從光碟機重新啟動。
- 7 按下「中斷連接**CD/DVD**」,然後從光碟機中移除光碟,以避免系統執行其他作業系統還 原。

賽門鐵克建議您在初始開機程序之後立即中斷開機媒體,以免不慎執行作業系統還原。

- 8 完成安裝程序後,透過用戶端將該電腦關機,然後編輯電腦設定。
- 9 在硬體標籤上,選取 **CD/DVD** 光碟機 **1**。
- 10 取消勾選「在開機時連線」並按下「確定」。
- <span id="page-28-0"></span>11 重新啟動電腦,以開始執行 Symantec Messaging Gateway 開機順序。 請參閱第 36 頁的[「執行啟動程序以架構硬體裝置](#page-35-1) 」。 請參閱第 22 頁的「 [安裝工作流程」](#page-21-1)。

### <span id="page-28-1"></span>從本機電腦在 ESXi Server 上安裝 SMG

在您將虛擬機器架構到 ESXi Server 後,即可使用本機電腦上的 ISO 影像作為您的啟動程序媒 體。

請參閱第 27 頁的「在 ESXi Server [上建立虛擬機器](#page-26-1) 」。

#### 使用本機電腦上的 ISO 影像啟動虛擬機器

- 1 將 ISO 影像複製到本機硬碟。
- 2 按下「編輯虛擬機器設定」。
- 3 在「硬體」標籤上,選取「新增**CD/DVD**」,並確定已選取「用戶端裝置」作為「裝置類 型」。
- 4 在「選項」標籤上,選取「開機選項」,然後設定「強制 **BIOS** 設定」。
- 5 按下「確定」。新的虛擬機器會出現在詳細目錄中。
- 6 按下詳細目錄中的新虛擬機器,然後按下「主控台」。
- 7 按下「開啟虛擬機器」圖示。
- 8 如果使用的是 ISO 影像,請按下「連線 CD/DVD」 > 「使用 ISO 影像」,然後瀏覽至 ISO 影像。如果使用的是作業系統還原光碟,請選擇 CD/DVD 光碟機的代號。 將開始執行開機程序。
- 9 完成安裝程序後,將開始執行 Symantec Messaging Gateway 開機順序。

如果未開始執行 Symantec Messaging Gateway 開機順序,請先透過用戶端將電腦關機, 再按下「中斷連接 CD/DVD 裝置」以中斷與 ISO 影像的連線,然後重新啟動電腦。

<span id="page-29-0"></span>請參閱第 36 頁的[「執行啟動程序以架構硬體裝置](#page-35-1) 」。 請參閱第 22 頁的「 [安裝工作流程」](#page-21-1)。

### <span id="page-29-2"></span>從資料儲存區在 ESXi Server 上安裝 SMG

在您將虛擬機器架構到 ESXi Server 後,即可使用資料儲存區上的 ISO 影像作為您的啟動程序 媒體。

請參閱第 27 頁的「在 ESXi Server [上建立虛擬機器](#page-26-1) 」。

#### 使用資料儲存區上的 ISO 影像啟動虛擬機器

- 1 在「硬體」標籤中,選取「新增**CD/DVD**」,並勾選「資料儲存區**ISO**檔案」作為「裝 置類型」。
- 2 按下「瀏覽」,然後選取資料儲存區中的ISO檔案。如果您尚未在資料儲存區中新增ISO 影像,請參閱 VMware 文件瞭解相關程序。
- 3 勾選「在開機時連線」,然後按下「完成」。新的虛擬機器會出現在詳細目錄中。
- 4 開啟新電腦並存取主控台。將開始執行開機程序。
- 5 如果主控台提示您分割 SDA 裝置,請在主控台視窗上按下滑鼠,然後按 **Enter** 表示 「Yes」。
- 6 完成安裝程序後,透過用戶端將該電腦關機,然後編輯電腦設定。
- 7 在 「硬體」 標籤上,選取 「**CD/DVD** 光碟機 **1**」。
- 8 取消勾選 「在開機時連線」並按下 「確定」。
- <span id="page-29-1"></span>9 重新啟動電腦,以開始執行 Symantec Messaging Gateway 啟動程序。 請參閱第 36 頁的[「執行啟動程序以架構硬體裝置](#page-35-1) 」。 請參閱第 22 頁的「 [安裝工作流程」](#page-21-1)。

### 在 ESXi/vSphere 上安裝 OVF 範本

賽門鐵克提供 OVF 範本用於示範或測試用途。如果您無法成功部署 OVF 範本,則可以使用作 業系統還原磁碟進行示範或測試。

請參閱第 27 頁的「在 ESXi Server [上建立虛擬機器](#page-26-1) 」。

注意:只有在賽門鐵克代表明確告知的情況下,才可以在生產環境中使用 OVF 範本。對於任 何生產環境,賽門鐵克建議您從 ISO 影像或作業系統還原磁碟進行安裝。

您可以在受支援的 VMware ESXi/vSphere Server 上安裝包含 的 OVF 範本。若要安裝 OVF 範本,請在非託管 ESXi Server 的電腦上使用 vSphere 或 vCenter 用戶端。最好確定將您的 訪客電腦架構成當主機電腦重新啟動時一同重新啟動。如需詳細資訊,請查閱VMware文件。

#### 部署 OVF 範本

- 1 插入包含 OVF 範本的 DVD。如果您線上存取 OVF 檔案,請解壓縮該檔案。
- 2 在 vSphere 或 vCenter 用戶端的「檔案」功能表中,按下「部署 **OVF** 範本」。
- 3 在「來源」頁面上, 按下「從檔案部署」。
- 4 瀏覽並選取檔案 Symantec Messaging Gateway 10.6.\*.ovf。
- 5 按「下一步」。
- 6 在「**OVF** 範本詳細資料」頁面上,按「下一步」。
- 7 在「名稱和位置」頁面上,輸入您的部署的名稱,然後按「下一步」。
- 8 在「準備完成」頁面上,按下「完成」。 部署可能需要幾分鐘的時間。部署完成後,新的電腦會出現在清單中。
- <span id="page-30-0"></span>9 從您的用戶端存取新的虛擬機器。開始執行標準 Symantec Messaging Gateway 開機順 序。

請參閱第 7 頁的「在 VMware [上部署的系統需求」。](#page-6-2)

### Symantec Messaging Gateway 支援 VMware 工具

Symantec Messaging Gateway 虛擬硬體裝置支援一組數目有限的 VMware 工具。

僅支援的工具如下:

第二代 vmxnet 虛擬 NIC 此工具會在虛擬硬體裝置開機時自動載入。啟用此支援不需執行任何動作。 目前支援 vmxnet 1、2 和 3。 驅動程式

此工具會在虛擬硬體裝置開機時自動啟動。啟用此支援不需執行任何動作。 vmtoolsd 精靈支援從 vSphere4 用戶端儀表板使用虛擬硬體裝置的自動關閉功 能,vmtoolsd 精靈也支援訪客資訊服務 (Guest Information Service)。 vmtoolsd 精靈

此工具可提供透明的頁面共用及重新取得訪客作業系統上未使用的記憶體。它 也會啟用虛擬機器上的記憶體切換功能。 vmmemctl

不支援其他的 VMware 工具功能。

請參閱第 26 頁的「關於 Symantec [Messaging](#page-25-1) Gateway 虛擬版」。

### 在 Hyper-V 上安裝

<span id="page-31-1"></span><span id="page-31-0"></span>使用 在 Hyper-V 虛擬機器上安裝 Symantec Messaging Gateway。

### <span id="page-31-2"></span>在 Hyper-V Server 上建立虛擬機器

您可以從在受支援 Windows Server 上執行 Standalone 或 Datacenter Hyper-V 之電腦上的 ISO 影像或作業系統還原光碟架構虛擬機器及部署 Symantec Messaging Gateway 的實例。 首先,安裝 Hyper-V Server。

使用管理介面建立虛擬機器時,請只在輸入欄位中使用ASCII字元。虛擬機器的顯示名稱和路 徑不可包含非 ASCII 字元。建立虛擬機器的檔案名稱和目錄時不可使用空格字元。

最好確定將您的訪客電腦架構成當主機電腦重新啟動時一同重新啟動。如需詳細資訊,請查閱 Microsoft 文件。

附註:Microsoft Hyper-V 不支援在虛擬部署中使用動態磁碟。請檢閱 Hyper-V 寄宿的設定, 並將磁碟設定為固定磁碟。

#### 建立 Hyper-V 虛擬機器

- 1 按下您要放置虛擬機器的 Microsoft Hyper-V Server。
- 2 在「動作」功能表中,按下「新增」,然後按下「虛擬機器」。
- 3 按「下一步」,使用自訂組態建立虛擬機器。
- 4 輸入虛擬機器的名稱,接著選取適合您環境的儲存資料夾,然後按「下一步」。
- 5 依據部署需求指定系統記憶體的數量,然後按「下一步」。 請參閱第 9 頁的「在 Microsoft Hyper-V [上部署的系統需求」。](#page-8-0)
- 6 為網路配接卡選取虛擬交換機,然後按「下一步」。如果您需要額外的網路配接卡,可在 完成新增虛擬機器精靈後,透過編輯虛擬機器設定來新增。
- 7 若要將固定的硬碟新增至虛擬機器,請選取「稍後附加虛擬硬碟」,然後按「下一步」。
- 8 按下「完成」。
- 9 在新的虛擬機器上按下滑鼠右鍵並選取「設定」。
- 10 將「**IDE** 控制器 **0**」反白,然後按下「新增」以將新硬碟新增到虛擬機器。
- 11 按下「新增」建立新硬碟,然後按「下一步」。
- 12 選取「固定」,然後按「下一步」。
- 13 為新硬碟指定「名稱」和「位置」,然後按「下一步」。

14 保留必要的磁碟空間量,然後按「下一步」。

請參閱第 9 頁的「在 Microsoft Hyper-V [上部署的系統需求」。](#page-8-0)

依據部署情況的不同,您可能需要更多磁碟空間。保留磁碟空間並完成部署後,您必須重 複執行作業系統還原程序,才能對磁碟空間進行任何變更。

- 15 按下「完成」,然後按下「確定」。
- <span id="page-32-0"></span>16 繼續部署,以安裝虛擬硬體裝置。 請參閱第 33 頁的[「使用作業系統還原光碟在](#page-32-1) Hyper-V 虛擬機器上安裝 」。 請參閱第 33 頁的「使用 ISO 影像在 [Hyper-V](#page-32-0) 上安裝 」。

### <span id="page-32-2"></span>使用 ISO 影像在 Hyper-V 上安裝

在您將虛擬機器架構到 Microsoft Hyper-V Server 後, 即可使用 Hyper-V Server 上的 ISO 影 像作為您的啟動程序媒體。

請參閱第 32 頁的「在 Hyper-V Server [上建立虛擬機器](#page-31-1) 」。

#### 使用 ISO 影像在 Hyper-V 上安裝

- 1 將 Symantec Messaging Gateway 安裝 ISO 複製到 Hyper-V Server 上。
- 2 在新的 Microsoft Hyper-V 虛擬機器上按下滑鼠右鍵並選取「連線」。
- 3 選取「媒體」功能表。
- 4 選取「**DVD** 光碟機」**>**「插入光碟片**...**」。
- 5 選取「Symantec Messaging Gateway 安裝 ISO」,然後按下「開啟」。
- 6 啟動虛擬機器,開始執行 Symantec Messaging Gateway 開機順序。 請參閱第 22 頁的「 [安裝工作流程」](#page-21-1)。

#### 在 Microsoft Hyper-V Hypervisor 上啟動

- 1 透過 Microsoft Hyper-V Microsoft 管理主控台存取 Microsoft Hyper-V Server。您可以從 Microsoft 網站下載此軟體。
- <span id="page-32-1"></span>2 在 Microsoft Hyper-V Microsoft 管理主控台中,於 Symantec Messaging Gateway 虛擬機 器上按下滑鼠右鍵,然後從右鍵功能表中選取「啟動」。
- 3 在 Microsoft Hyper-V Microsoft 管理主控台中,選取 Symantec Messaging Gateway 虛擬 機器,然後按下滑鼠右鍵並選取「連線」。

### 使用作業系統還原光碟在 Hyper-V 虛擬機器上安裝

在您將虛擬機器架構到支援的 Microsoft Windows Hyper-V Server 後, 即可使用作業系統還原 光碟或 ISO 影像安裝 。

請參閱第 32 頁的「在 Hyper-V Server [上建立虛擬機器](#page-31-1) 」。

#### 使用作業系統還原光碟在 Hyper-V 虛擬機器上安裝

- 1 將作業系統還原光碟插入 Hyper-V Server 的 CD/DVD 光碟機。
- 2 在新的 Microsoft Hyper-V 虛擬機器上按下滑鼠右鍵並選取「連線」。
- 3 選取「媒體」功能表。
- 4 選取「**DVD** 光碟機」**>**「插入光碟片**...**」。
- 5 在 CD/DVD 光碟機中選取「Symantec Messaging Gateway 安裝光碟」,然後按下「開 啟」。

<span id="page-33-0"></span>6 啟動虛擬機器,開始執行 Symantec Messaging Gateway 開機順序。 請參閱第 36 頁的[「執行啟動程序以架構硬體裝置](#page-35-1) 」。 請參閱第 22 頁的「 [安裝工作流程」](#page-21-1)。

### Symantec Messaging Gateway 支援 Hyper-V 工具

Symantec Messaging Gateway 虛擬硬體裝置支援一組數目有限的 Hyper-V 工具。 僅支援的工具如下:

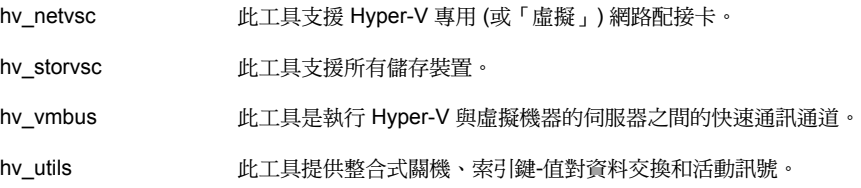

<span id="page-33-1"></span>請參閱第 26 頁的「關於 Symantec [Messaging](#page-25-1) Gateway 虛擬版」。

### <span id="page-33-2"></span>虛擬軟體術語

與虛擬軟體相關的關鍵術語如下所示:

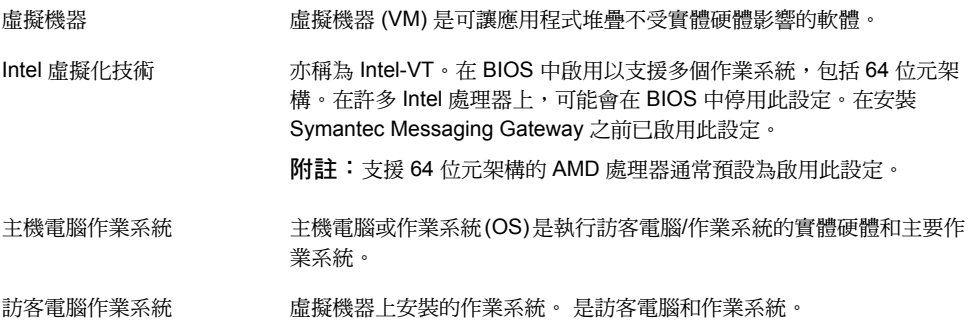

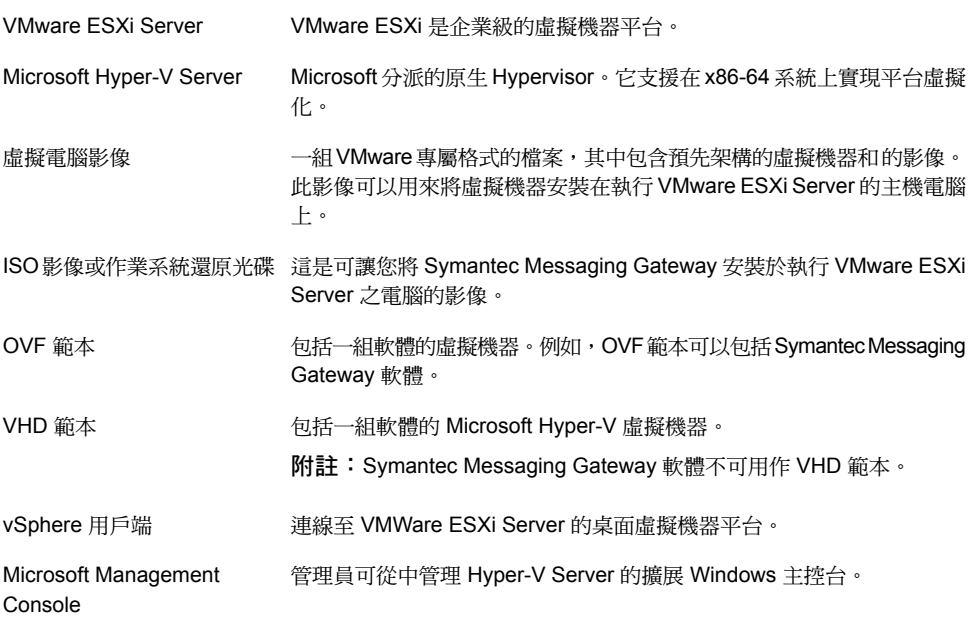

請參閱第 26 頁的「關於 Symantec [Messaging](#page-25-1) Gateway 虛擬版」。

## <span id="page-35-0"></span>執行啟動程序

<span id="page-35-1"></span>本章包含以下主題:

■ [執行啟動程序以架構硬體裝置](#page-35-1)

### <span id="page-35-2"></span>執行啟動程序以架構硬體裝置

啟動程序可架構您的實體 Symantec Messaging Gateway 硬體裝置。您可以將硬體裝置架構 為控管中心、網路掃描程式或全功能硬體裝置(同一硬體裝置上的控管中心和掃描程式功能)。 它會為管理通訊埠指派靜態 IP 位址,並設定硬體裝置與網路之間的通訊。完成啟動程序後, 系統會自動重新啟動。

5

在本節,您將:

- 指定乙太網路介面
- 為繞送指定靜態 IP 位址
- 指定閘道和 DNS 設定,以及
- 設定硬體裝置的角色

#### 執行啟動程序

- 1 開啟硬體裝置上的主控台視窗。
- 2 使用登入名稱 admin 和密碼 symantec 登入。 當您在架構前首次登入時,啟動程序會自動開始。
- 3 收到提示時,輸入新密碼兩次。
- 4 收到提示時,輸入此主機完整的網域名稱。

為避免郵件繞送的問題,請不要使用郵件網域作為主機名稱,例如symantecexample.com。 該名稱應該類似下列格式:

host6.symantecexample.com

- 5 在您收到提示時,請輸入時區的編碼。 輸入 **?** 以顯示時區的清單。 按下空白鍵以捲動清單或輸入 **Q** 以結束清單。
- 6 收到提示時,請輸入硬體裝置背面標示為 **1** 的乙太網路介面的 IP 位址。
- 7 收到提示時,請輸入乙太網路介面 1 的子網路遮罩。
- 8 當系統提示您是否要使用第二個乙太網路介面 interface 2 時,請輸入 **Yes** 或 **No**。 如果輸入 Yes,收到提示時,請輸入乙太網路介面 2 的 IP 位址。 如果輸入 **No**,請跳至步驟 10。
- 9 收到提示時,請輸入乙太網路介面 2 的子網路遮罩。
- 10 當系統提示您是否要新增繞送的靜態 IP 位址時,請輸入 **Yes** 或 **No**。 如果輸入 Yes,收到提示時,請指定目的主機或網路的 IP 位址或 CIDR 區塊。 如果輸入 **No**,請移至步驟 13。
- 11 架構多個乙太網路介面時,會收到指定乙太網路介面編號 (1 或 2,預設為 1) 的提示。本 設定會強迫路由與指定的裝置相關聯。
- 12 當系統提示您是否要新增其他靜態 IP 位址時,請輸入 **Yes** 或 **No**。 如果輸入 Yes,請重複步驟 10。
- 13 收到提示時,請輸入預設閘道 (預設路由器) 的 IP 位址。
- 14 收到提示時,請輸入 DNS 伺服器的 IP 位址。
- 15 當系統提示您是否要輸入其他 DNS 伺服器時,請輸入 **Yes** 或 **No**。 如果輸入 Yes,請輸入 IP 位址。
- 16 若要繼續安裝,接下來您需指定硬體裝置的角色。
- 17 在收到提示時,請為該硬體裝置選擇下列任何一種角色:
	- 僅限掃描程式
	- 僅限控管中心
	- 掃描程式及控管中心
- 18 對於「僅限掃描程式」,在收到提示時,輸入您想要用來管理本掃描程式的控管中心的IP 位址。
- 19 此時會顯示您已輸入的資訊。

如果資訊不正確,請輸入 **No**。您可以回到程序的開始,以進行變更。

如果資訊正確,請輸入**Yes**。啟動程序已完成,且硬體裝置重新啟動。在硬體裝置重新啟 動之後,您可以註冊您的硬體裝置。

## <span id="page-37-0"></span>執行安裝精靈

本章包含以下主題:

- [執行安裝精靈](#page-37-1)
- [註冊您的授權](#page-37-2)
- <span id="page-37-1"></span>■ [架構控管中心](#page-39-0)
- [新增並架構掃描程式](#page-40-0)

### 執行安裝精靈

(Symantec Messaging Gateway) 安裝精靈可引導您完成全功能、掃描程式或僅限控管中心硬 體裝置的必要組態步驟。您將硬體裝置開機後,便會執行安裝精靈。

6

在本節,您將:

- 上傳並註冊產品授權
- 設定管理員電子郵件地址、警示通知、位置以及時間設定
- <span id="page-37-2"></span>■ 透過控管中心新增並架構掃描程式

此設定包含建立第一個管理員帳戶,以便您可以登入控管中心。啟動程序中的主控台管理員帳 戶獨立於安裝精靈中的管理帳戶。

### <span id="page-37-3"></span>註冊您的授權

賽門鐵克為您提供授權檔。將此檔案放置在存取控管中心的電腦上。每次新增掃描程式,您必 須確認授權或再次註冊。您可以對每個掃描程式使用相同的授權檔。

附註:針對您的掃描程式,確保您的網路架構為允許在通訊埠 443 上離埠連線至賽門鐵克。 Symantec Messaging Gateway 透過安全連線與賽門鐵克安全機制應變中心進行通訊,以進行 產品註冊和持續運營。

當執行硬體裝置的初始設定時,重新啟動硬體裝置後,安裝精靈中會出現下列步驟。 請參閱第 22 頁的「 [安裝工作流程」](#page-21-1)。

#### 註冊您的授權

1 在可以存取硬體裝置的電腦上開啟瀏覽器,然後登入 SMG。

預設的登入位址如下:

https://<hostname>

其中 <hostname>為IP 位址,或在設定期間指定給硬體裝置的主機名稱。

若要使用 HTTP,則必須經由指令行介面啟用 HTTP 並指定通訊埠 41080。

如需有關 http 指令的詳細資訊,請參閱「Symantec™ Messaging Gateway 10.7 管理指 南」。

- 2 在「控管中心」登入頁面,以 admin 使用者登入並使用在初始設定時指定的密碼。
- 3 在「使用者授權許可協議」頁面上,按下「我接受授權許可協議的條款」,然後按「下一 步」。
- 4 在「授權註冊資訊」頁面, 按下「瀏覽」找出授權檔。
- 5 選取授權檔,並按下「開啟」,返回「授權註冊」頁面。
- 6 如果掃描程式要使用代理伺服器與賽門鐵克通訊,請按下「代理伺服器」。
- 7 若要指定代理伺服器,請勾選「使用 **HTTP** 代理伺服器」並輸入伺服器主機名稱與通訊 埠。請視需要,輸入使用者名稱和密碼。
- 8 按下「註冊授權」。

若註冊成功,將返回「授權註冊資訊」頁面。

9 如果註冊失敗,則可能代理伺服器無法存取、通訊埠 443已關閉,或者授權檔過期、潰失 或損毀。

若要疑難排解授權註冊失敗,在「授權資訊註冊」頁面中,按下「公用程式」。

在「公用程式」欄位下拉式的能表中,選取「路徑追蹤」或「連線偵測」。然後,在「主 機名稱或 **IP** 位址」欄位中,輸入主機名稱或 IP 位址。

請確定您可連線至 [https://register.brightmail.com](http://register.brightmail.com)。

按下「執行」。結果會出現在「結果」文字方塊中。

按下「註冊授權」。

完成註冊。

- 10 如果您有其他不同功能的授權檔,請重複此程序,替每個授權註冊。
- <span id="page-39-0"></span>11 當所有授權檔皆已成功註冊時,請按「下一步」。 如果軟體是最新的,則會顯示安裝精靈。繼續安裝程序。 如果有軟體更新可用,則會顯示「軟體更新」頁面。 請參閱第 54 頁的[「於安裝期間更新為最新軟體」。](#page-53-1)

### <span id="page-39-1"></span>架構控管中心

在您註冊授權或完成軟體更新後,安裝精靈中將顯示「**管理員設定**」頁面。

請參閱第 38 頁的[「註冊您的授權」。](#page-37-2)

請參閱第 54 頁的[「於安裝期間更新為最新軟體」。](#page-53-1)

請參閱第 22 頁的「 [安裝工作流程」](#page-21-1)。

請先架構控管中心,然後再架構任何掃描程式。如果您已指定此硬體裝置作為控管中心和掃描 程式,則精靈會繼續進行掃描程式設定。

#### 架構控管中心

- 1 在「管理員設定」頁面上,輸入管理員的電子郵件地址。
- 2 勾選「接收警示通知」,讓 Symantec Messaging Gateway 將警示通知傳送到此地址。 您可以針對疫情、垃圾郵件和病毒過濾、郵件佇列、磁碟空間、SMTP 驗證、目錄、授 權、軟體更新和事件設定警示通知。事件包括已排程工作、服務、硬體、交換空間和UPS 問題。

您可以稍後在控管中心新增其他管理員或修改此管理員的設定。

如需有關設定本機和LDAP管理員帳戶以及編輯管理員的詳細資訊,請參閱「Symantec™ Messaging Gateway 10.7 管理指南」。

- 3 按「下一步」。
- 4 在「時間設定」頁面上,若要確認「目前的硬體裝置時間」區域中顯示的日期是否正確, 請選取下列其中一個選項:

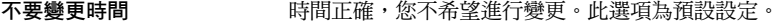

您希望手動變更時間。在「日期」和「設定時間」欄位中輸入正確 的值。 手動設定時間

- 您希望使用 NTP 伺服器來管理時間。輸入最多三個 NTP 伺服器的 IP 位址。 使用 **NTP** 伺服器
- 5 按「下一步」。
- 6 在「系統地區設定」頁面上,指定硬體裝置應該用於設定數字、日期和時間格式的地區設 定。此設定為 Symantec Messaging Gateway 用於郵件的語言及地區格式設定。
- 7 接受預設的「隔離遞補語言編碼」格式,或從下拉式清單中選取一種格式。 遞補語言編碼是您在「系統地區設定」欄位中指定的格式設定失敗時,SymantecMessaging Gateway 用於已隔離郵件的格式。
- 8 按「下一步」。

如果您的硬體裝置已設定為控管中心和掃描程式,則會出現「掃描程式角色」頁面。選取 掃描程式角色。

如果您將硬體裝置設定為僅作為控管中心,則「安裝摘要」頁面將列出您選取的組態選 項。

- 9 在「安裝摘要」頁面上,選取下列任何一個選項:
	- 完成:您滿意設定,不希望進行變更。
	- 上一步:返回修改您的設定。
	- 取消:結束設定程序,而不儲存變更。在完成設定之前,無法使用硬體裝置。
- <span id="page-40-0"></span>10 如果您的掃描程式不在控管中心上,請在單獨的硬體裝置上設定掃描程式。您可以透過控 管中心執行此任務。

請參閱第 41 頁的[「新增並架構掃描程式](#page-40-0) 」。

### <span id="page-40-2"></span>新增並架構掃描程式

您必須具備完整的管理權限或管理設定修改權限,才能新增掃描程式。

<span id="page-40-1"></span>附註:在精靈的最後一個步驟按下「完成」後,您在精靈的整個過程中指定的全部設定才算完 成。

#### 透過控管中心新增掃描程式

- 1 在控管中心內,按下「管理」**>**「主機」**>**「組態」。
- 2 如果該掃描程式是您要新增的第一個掃描程式,則會出現「新增掃描程式」精靈。否則, 請在「主機組態」頁面上(於「重新架構掃描程式或控管中心主機」底下),依次按下「新 增」和「下一步」。
- 3 在「掃描程式主機設定」頁面上,輸入新掃描程式的說明以及主機名稱或 IP 位址,然後 按「下一步」。
- 4 在「授權註冊」頁面上,按下「瀏覽」找出授權檔。
- 5 選取授權檔,並按下「開啟」,返回「授權註冊」頁面。
- 6 如果掃描程式要使用代理伺服器與賽門鐵克通訊,請按下「代理伺服器」。 若要指定代理伺服器,請勾選「使用 **HTTP** 代理伺服器」並輸入伺服器主機名稱與通訊 埠。
- 7 按下「註冊授權」。

若註冊成功,將返回「授權註冊」頁面。

8 如果在「授權資訊註冊」頁面上註冊失敗,則按下「公用程式」以進行疑難排解。 在「公用程式」欄位下拉式功能表中,選取「路徑追蹤」或「連線偵測」。然後,在「主 機名稱或 **IP** 位址」欄位中,輸入主機名稱或 IP 位址。 請確定您可連線至 [https://register.brightmail.com](http://register.brightmail.com)。 按下「執行」。結果會出現在「結果」文字方塊中。 按下「註冊授權」。

完成註冊。

- 9 如果您有其他不同功能的授權檔,請重複此程序,替每個授權註冊。
- 10 當所有授權檔皆已成功註冊時,請按「下一步」。 如果您的軟體需要更新,則會出現「軟體更新」頁面。請參閱第 54 頁的[「於安裝期間更](#page-53-1)

[新為最新軟體」。](#page-53-1)

- 11 基於其功能架構掃描程式。
- 12 在「掃描程式角色」頁面上,按下下列其中一項,然後按「下一步」:
	- 入埠和離埠郵件過濾
	- 離埠郵件過瀘
	- 入埠郵件過濾
- 13 如果在初始設定期間只架構一個 IP 位址,則會出現「建立選用的虛擬 IP 位址」頁面。
	- 如果不想要建立虛擬 IP 位址,請選取「否」。繼續執行步驟 17。
	- 如果您想要建立虛擬 IP 位址,請選取「是」。
- 14 按「下一步」。

15 在「建立虛擬 **IP** 位址」頁面上,執行下列所有項:

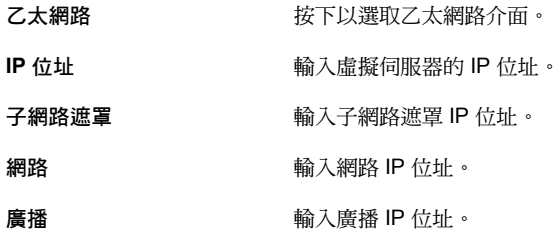

- 16 按「下一步」。
- 17 視情況需要,在下列畫面上選取或輸入:
	- 用於入埠和離埠郵件過濾的 IP 位址。
	- 用於入埠和離埠郵件過濾的 SMTP 通訊埠的通訊埠號。
	- 此掃描程式應從中接受入埠郵件的郵件伺服器的 IP 位址。
	- 接受其郵件的本機網域。
	- 指定此掃描程式在過濾完成後,應將本機網域郵件轉送到的內部主機,或勾選「啟用 此主機的 **MX** 查詢」。如果您啟用 MX 查詢,請指定主機名稱 (而非 IP 位址)。
- 18 若要修改清單,請執行下列任一工作:

在「接受入埠郵件的網域或電子郵件地址」欄位中輸入位址,然後 按下「新增」。 對於新增的每個網域位址或電子郵件地址,您也可以指定是否應透 過特定的主機和通訊埠來繞送郵件。新增該資訊至「選擇性地繞送 至下列目的主機」及「通訊埠」欄位。 新增位址

**删除位址 勾選想要移除的位址,然後按下「刪除」。** 

匯入位址清單 按下「匯入」,然後瀏覽至現有檔案。

根據所指定主機名稱的MX記 勾選**「啟用 MX 查詢」**。如果您啟用了 MX 查詢,則必須指定主機 名稱 (不是 IP 位址)。 錄繞送郵件

> 例如,如果您架構多個下游郵件伺服器並將 MX 記錄用於電子郵件 負載平衡,請啟用 MX 查詢。

- 19 在「郵件過濾 **-** 郵件傳送」頁面上,輸入主機名稱或 IP 位址和通訊埠,以指定轉遞本機 網域過濾的郵件方式。
- 20 或者,勾選「啟用此主機的 **MX** 查詢」。
- 21 在「郵件過濾 **-** 非本機郵件傳送」頁面上,選取下列其中一個選項,以指定希望如何轉遞 已過濾的郵件:
	- 使用預設 MX 杳詢 インジン インストリック しょうかん めいろ あおん 何網域傳回主機。
	- 您希望指定新主機。輸入主機名稱或IP位址及通 訊埠。如果掃描程式位於閘道,賽門鐵克建議您 勾選「啟用此主機的 **MX** 查詢」。如果您選擇此 選項,請指定主機名稱 (而非 IP 位址)。 定義新主機 您希望使用現有的主機。從下拉式清單中選取一 使用現有的主機
		- 台主機。如果在掃描程式與 Internet 之間有獨立 的閘道 MTA,請提供該 MTA 的主機名稱或 IP 位 址與通訊埠。

- 22 按「下一步」。
- 23 在「安裝摘要」頁面上,檢閱您的設定,並選取下列其中一個選項:
	- 完成 您對設定感到滿意,希望將其儲存。
	- 上一步 您希望修改設定。返回並修改您的設定。
	- 取消 您希望取消變更,且不儲存變更。

## <span id="page-44-0"></span>完成安裝

本章包含以下主題:

- [安裝後工作](#page-44-1)
- 調整 MX [記錄以確保過濾郵件](#page-45-0)
- [關於郵件過濾政策](#page-46-0)
- [測試防毒過濾](#page-46-1)
- [測試合法電子郵件的傳送](#page-47-0)
- [測試垃圾郵件過濾](#page-47-1)
- [測試垃圾郵件是否已經隔離](#page-48-0)
- <span id="page-44-1"></span>■ [登入與登出](#page-49-0)
- [初始組態工作](#page-50-0)
- <span id="page-44-2"></span>■ [選用組態工作](#page-51-0)

### <span id="page-44-3"></span>安裝後工作

表 [7-1](#page-44-2) 列出了您在安裝 Symantec Messaging Gateway 之後可以執行的選擇性工作。

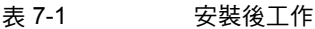

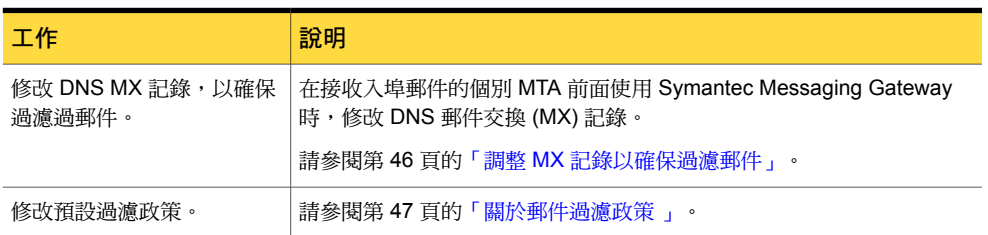

7

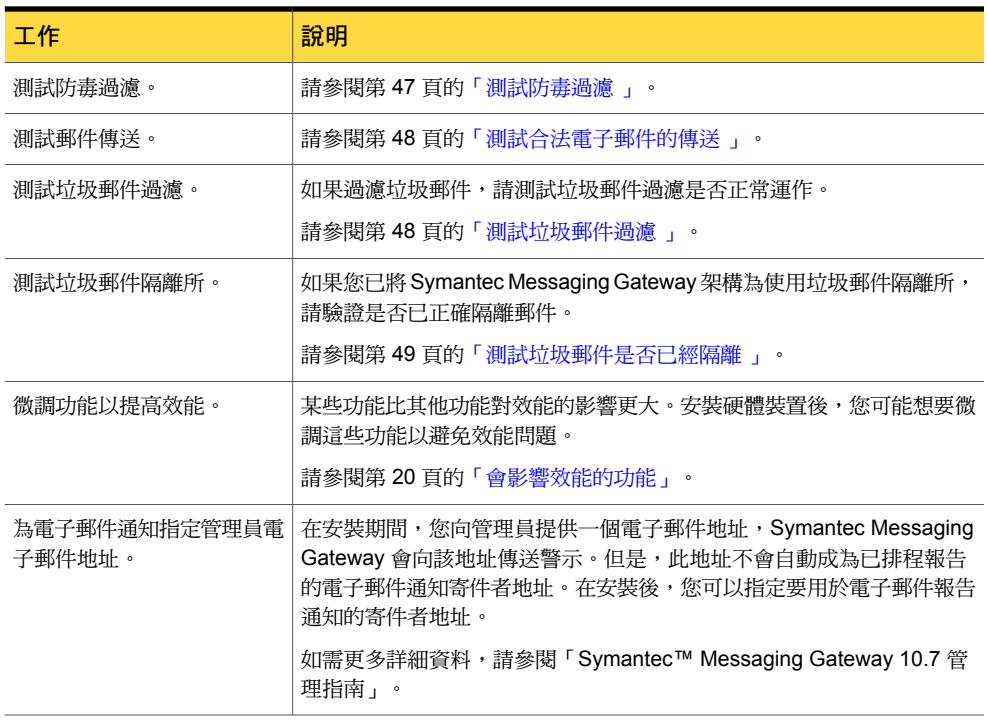

### <span id="page-45-0"></span>調整 MX 記錄以確保過濾郵件

當您於接收入埠郵件的個別 MTA 前面實作 Symantec Messaging Gateway 時,必須變更 DNS 郵件交換 (MX) 記錄,以便將內送郵件指向 Symantec Messaging Gateway 掃描程式。

如果您將 Symantec Messaging Gateway 列示為除了現有 MX 記錄之外,具有較高權重的 MX 記錄,則垃圾郵件寄發者可杳詢上一個 MTA 的 MX 記錄。如果垃圾郵件寄發者擁有上一個 MTA 的 MX 記錄,即可將垃圾郵件直接傳送至舊有的伺服器並略過垃圾郵件過濾。

若要避免垃圾郵件寄發者攻陷新的垃圾郵件過濾伺服器,請執行下列其中一項工作:

- 將 MX 記錄指向 Symantec Messaging Gateway 掃描程式。不要指向下游 MTA 中的 MX 記錄。從 DNS 移除上一個 MTA 的 MX 記錄。
- 透過防火牆將前一個 MTA 與 Internet 隔開。
- 修改防火牆的網路位址轉譯 (NAT) 表,將外部 IP 位址繞送至內部無法繞送的 IP 位址。 然 後,您可以從舊伺服器對應到 Symantec Messaging Gateway。

在命名 Symantec Messaging Gateway 時,請確保所選名稱並未暗示其功能。例如, antispam.yourdomain.com、symantec.yourdomain.com 或 antivirus.yourdomain.com 皆不是 好的選擇。

<span id="page-46-0"></span>如果想要傳送郵件至下游 MTA,您可以指定下游負載平衡器。

### <span id="page-46-3"></span>關於郵件過濾政策

Symantec Messaging Gateway 藉由預設的郵件過濾政策進行安裝。您可以使用這些政策,或 自訂政策。

初始的預設政策如下:

- 預設政策群組包括所有使用者,並針對垃圾郵件、可疑垃圾郵件、不必要的電子郵件及惡 意軟體指定預設的過濾政策。
- 預設的垃圾郵件政策會在郵件主旨行開頭加上 [Spam] 文字,並將郵件傳送至收件匣。
- 預設的可疑垃圾郵件政策會在郵件主旨行開頭加上 [Suspected Spam] 文字,並將郵件傳送 至收件匣。
- 下列針對不想要的電子郵件的預設政策僅適用於入埠郵件,且不會指派給預設政策群組:

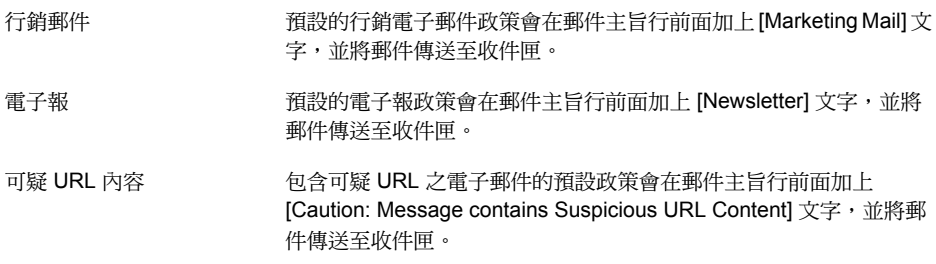

- 可疑垃圾郵件臨界值設定為 72。
- 預設的惡意軟體政策會清除相關郵件。
- 預設的病蟲政策會刪除相關郵件。
- <span id="page-46-1"></span>■ 未提供預設的內容過濾政策。
- 未提供使用者組態功能。

如需有關架構政策與設定的詳細資訊,請參閱「Symantec™ Messaging Gateway 10.7 管理指 南」。

### <span id="page-46-2"></span>測試防毒過濾

您可以藉由傳送含有虛擬病毒的測試郵件,確認防毒過濾功能是否正常運作。虛擬病毒並不是 真的病毒。

測試防毒過濾

- 1 在電子郵件用戶端 (如 Microsoft Outlook) 中,建立新電子郵件。
- 2 將電子郵件的地址設定為測試帳戶,使該帳戶的政策可以清除感染病毒的郵件。
- 3 在電子郵件中附加病毒測試檔,例如 eicar.com。 病毒測試檔位於 <http://www.eicar.org/>
- 4 傳送郵件。
- 5 將一封未含病毒的郵件傳送至同一電子郵件地址。
- 6 幾分鐘後,在控管中心內按下「狀態」**>**「儀表板」。 通常,幾分鐘即足以更新控管中心上的統計資料。 如果防毒過濾功能正常運作,在「儀表板」頁面上的「病毒」計數器會加一。
- <span id="page-47-0"></span>7 檢查測試帳戶的信箱,確認收到內文說明已清除病毒的郵件。

### <span id="page-47-3"></span>測試合法電子郵件的傳送

您可透過將電子郵件傳送給某位使用者,確認您偏好使用的電子郵件程式是否與掃描程式正常 運作以傳送合法郵件。

#### 測試合法電子郵件的傳送

- 1 在電子郵件用戶端 (如 Microsoft Outlook) 中,建立新電子郵件。
- 2 將電子郵件的地址設定為有效的使用者。
- <span id="page-47-1"></span>3 給郵件一個容易尋找的主旨,例如 **Normal Delivery Test**。
- 4 傳送郵件。
- 5 確認測試郵件正確到達本機的正常傳送位置。

### <span id="page-47-2"></span>測試垃圾郵件過濾

此測試假設您為使用預設的安裝設定值,來處理垃圾郵件。

#### 測試垃圾郵件過濾

- 1 在您的 Mail Delivery Agent (MDA) 上建立 POP3 帳戶。 針對此帳戶的 SMTP 伺服器設定,指定啟用掃描程式的 IP 位址。
- 2 編寫電子郵件訊息,並將地址設定為在執行該掃描程式電腦上的帳戶。
- 3 給此郵件一個容易尋找的主旨,例如 **Test Spam Message**。
- 4 為了將此郵件分類為垃圾郵件,請在郵件內文中包含下列 URL: <http://www.example.com/url-1.blocked/>
- 5 傳送郵件。
- 6 檢查傳送郵件的目標電子郵件帳戶。 您應該會找到一則主旨相同,其前置文字為 [Spam] 的郵件。
- 7 將不是垃圾郵件的郵件傳送至同一地址。
- <span id="page-48-0"></span>8 幾分鐘後,在控管中心內按下「狀態」**>**「儀表板」。 如果垃圾郵件過濾功能正常運作,在「儀表板」頁面上的「垃圾郵件」計數器會加一。

### <span id="page-48-1"></span>測試垃圾郵件是否已經隔離

您可以架構 Symantec Messaging Gateway 將垃圾郵件和可疑垃圾郵件轉寄至「垃圾郵件隔 離所」。當您完成上述架構,使用者即會在其「垃圾郵件隔離所」中看見垃圾郵件和可疑垃圾 郵件。

附註:根據您組織接收到的垃圾郵件數量,第一封垃圾郵件可能會被延遲。

預設的組態會將 [Spam] 插入垃圾郵件的主旨行中,再傳送至使用者的收件匣內,而非「垃圾 郵件隔離所」。

#### 測試垃圾郵件是否已經隔離

- 1 在電子郵件用戶端 (如 Microsoft Outlook) 中,建立新電子郵件。
- 2 將電子郵件的地址設定為屬於某個已架構過濾垃圾郵件至「垃圾郵件隔離所」之群組的帳 戶。
- 3 給此郵件一個容易尋找的主旨,例如 **Test Spam Message**。
- 4 為了將此郵件分類為垃圾郵件,請將下列 URL 獨立成行: <http://www.example.com/url-1.blocked/>
- 5 傳送郵件。
- 6 將郵件傳送至非垃圾郵件亦不含病毒的同一個帳戶。
- 7 在控管中心內,按下「垃圾郵件」**>**「隔離所」**>**「垃圾郵件」。
- 8 按下「顯示過濾器」,然後在「主旨**:**」方塊中輸入 **Test Spam Message**。
- 9 按下「顯示已過濾」。如果「垃圾郵件隔離所」架構正確,您怎傳送的測試垃圾郵件應該會 在結果清單當中出現。

若要釋放已隔離的郵件,請選取該郵件並按下「釋放」。

<span id="page-49-0"></span>確認該郵件已傳送。

### <span id="page-49-1"></span>登入與登出

一般使用者可透過控管中心管理其「垃圾郵件隔離所」、個人的「允許的寄件者」清單、「攔 截的寄件者」清單及電子郵件語言設定。使用控管中心可以架構 LDAP 來源、啟用 LDAP 驗 證,以及啟用上述功能。

附註:請勿為管理員建立與使用者帳戶名稱相同的帳戶。反之,也請不要為使用者建立與管理 員帳戶名稱相同的帳戶。如果發生命名衝突,則管理員登入將會取得優先權,而拒絕使用者存 取其帳戶。如果管理員和使用者具有相同的密碼和使用者名稱,則使用者將有權存取管理員帳 戶。

若要以具有 Active Directory、Oracle、Domino 或其他 LDAP 目錄伺服器帳戶的使用者身分登 入,您的管理員必須對控管中心啟用 LDAP 驗證。

如需有關管理管理員的詳細資訊,請參閱「Symantec™MessagingGateway 10.7管理指南」。

#### 以管理員身分登入

1 從瀏覽器存取控管中心。

預設的登入位址如下:

https://<hostname>

其中<hostname>為指定給硬體裝置的主機名稱。您也可以使用IP位址取代<hostname>。

- 2 若您看到安全警示訊息,請接受自我簽署的憑證以繼續後續動作。 此時會顯示控管中心的「登入」頁面。
- 3 選擇您要用來操作隔離所以及控管中心之使用者檢視畫面的語言。
- 4 在「使用者名稱」方塊中,輸入系統管理員指派給您的使用者名稱。 如果您是第一位存取控管中心的管理員,請輸入 **admin**。
- 5 在「密碼」方塊內,輸入您的管理密碼。 若您不知道密碼,請聯絡您的系統管理員。
- 6 按下「登入」。

#### 以一般使用者身分登入

- 1 確認您擁有 LDAP 驗證來源。
- 2 從瀏覽器存取控管中心。

預設的登入位址如下:

https://<hostname>

其中<hostname>為指定給硬體裝置的主機名稱。您也可以使用IP位址取代<hostname>。

- 3 若您看到安全警示訊息,請接受自我簽署的憑證以繼續後續動作。 此時會顯示控管中心的「登入」頁面。
- 4 選擇您要用來操作隔離所以及控管中心之使用者檢視畫面的語言。
- 5 在「使用者名稱」方塊中,輸入完整的電子郵件地址(例如 kris@symantecexample.com)。
- 6 在「密碼」方塊中,輸入您平常用來登入網路的密碼。
- 7 按下「登入」。
- <span id="page-50-0"></span>8 若要登出, 在任何頁面的右上角, 按下「登出」圖示。
- 9 基於安全性考量,請關閉您的瀏覽器視窗以清除瀏覽器的記憶。

### 初始組態工作

安裝期間,您可設定 Symantec Messaging Gateway 用來運作的初始組態參數。但是,大多 數的客戶都能從檢閱初始組態設定、啟用其他功能以及修改不屬於安裝程序的設定等方面獲得 好處。

請使用以下四個步驟的程序,驗證您已準備好充分運用 Symantec Messaging Gateway 的強 大功能,以符合安裝的特定需求。

#### 表 7-2 初始組態工作

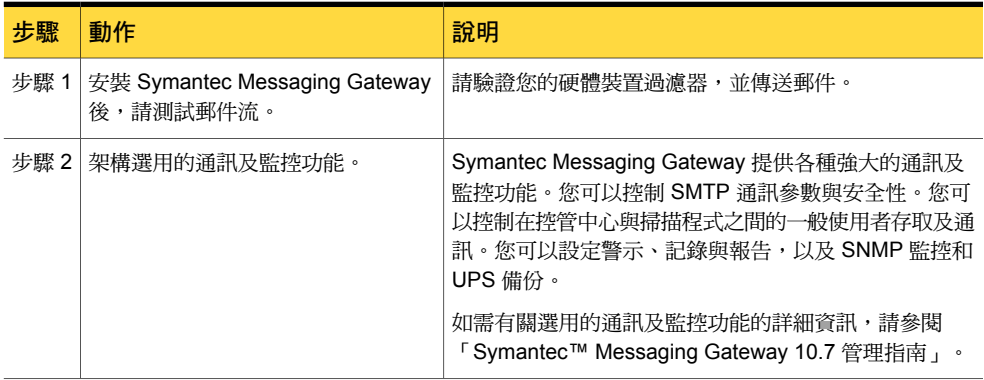

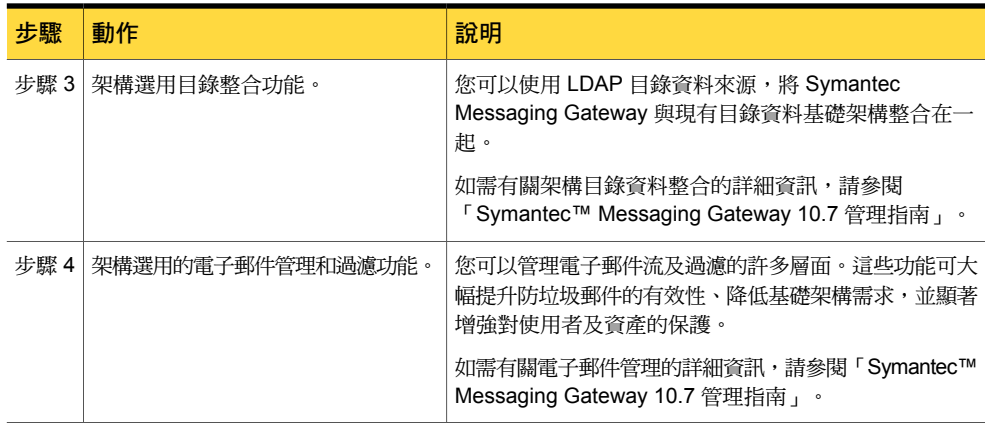

### <span id="page-51-0"></span>選用組態工作

根據您的網路環境、您的使用者以及處理需求,您可能需要變更某些組態設定,以最佳化您環 境中的 Symantec Messaging Gateway。

賽門鐵克建議您啟用信譽過濾,以提高防垃圾郵件的有效性與處理能力。某些選用功能需要架 構 LDAP 目錄資料來源,或是有其他的需求。

如需本節中任何工作的詳細資訊,請參閱「Symantec™ Messaging Gateway 10.7 管理指南」。

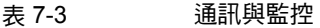

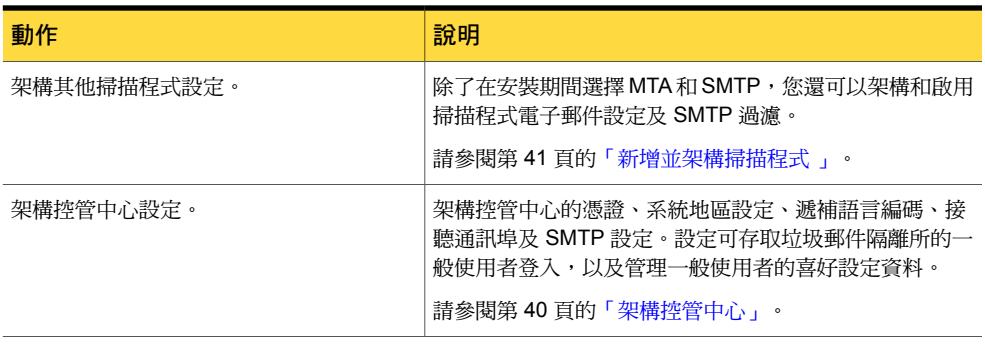

#### 表 7-4 目錄整合

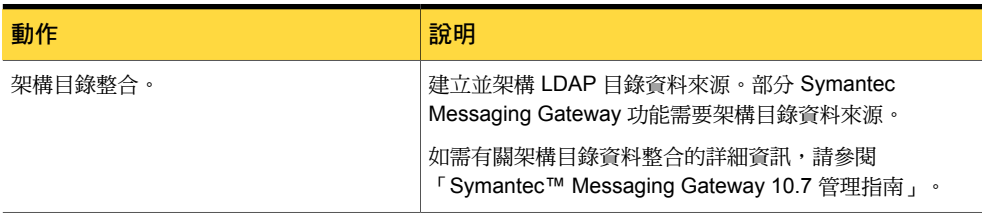

#### 表 7-5 電子郵件管理和過濾

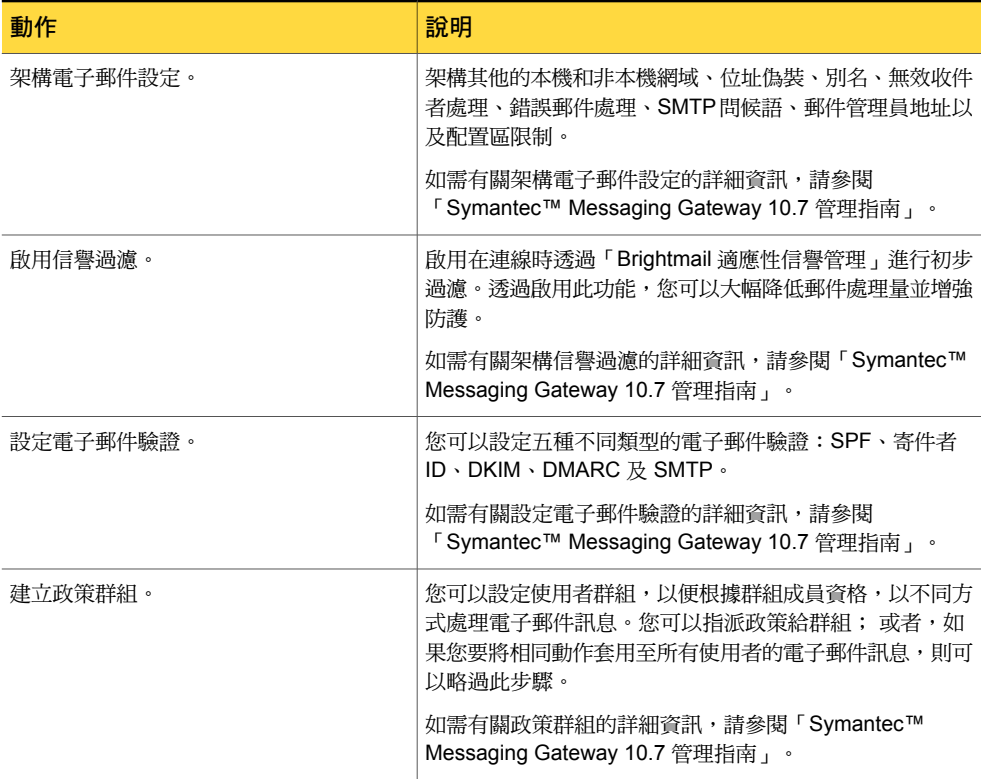

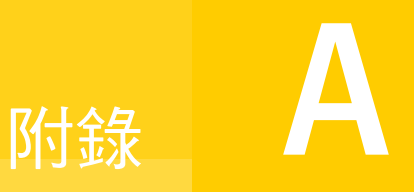

## <span id="page-53-0"></span>在安裝期間更新軟體

<span id="page-53-1"></span>本附錄包含以下主題:

■ [於安裝期間更新為最新軟體](#page-53-1)

### <span id="page-53-2"></span>於安裝期間更新為最新軟體

賽門鐵克建議您在註冊授權後更新為最新版本的軟體。

#### 於初始設定時更新為最新軟體

1 在「軟體更新」頁面,選取下列任何一個選項:

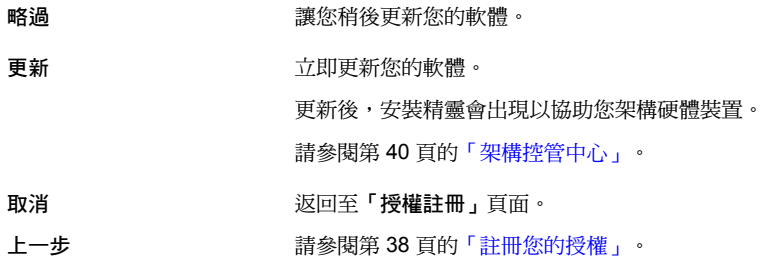

- 2 當軟體更新完成時,請執行下列其中一項:
	- 重新整理瀏覽器。
	- 關閉您的瀏覽器後再重新開啟,以確保快取版本的圖形能夠正確地顯示。
- 3 若要繼續安裝,請您接著構主機。

請參閱第 40 頁的[「架構控管中心」。](#page-39-0)

如需有關架構掃描程式的詳細資料,請參閱「Symantec™Messaging Gateway 10.7管理 指南」。

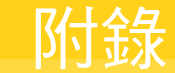

## <span id="page-54-0"></span>通訊埠和網址

本附錄包含以下主題:

- [必要通訊埠](#page-54-1)
- Symantec Messaging Gateway [使用的通訊埠](#page-55-0)
- <span id="page-54-1"></span>■ [保留的通訊埠](#page-57-0)
- Symantec Messaging Gateway [使用的網址](#page-58-0)

### <span id="page-54-2"></span>必要通訊埠

[必要通訊埠](#page-54-1) 列出了在您安裝 Symantec Messaging Gateway 之前必須可以使用的通訊埠。

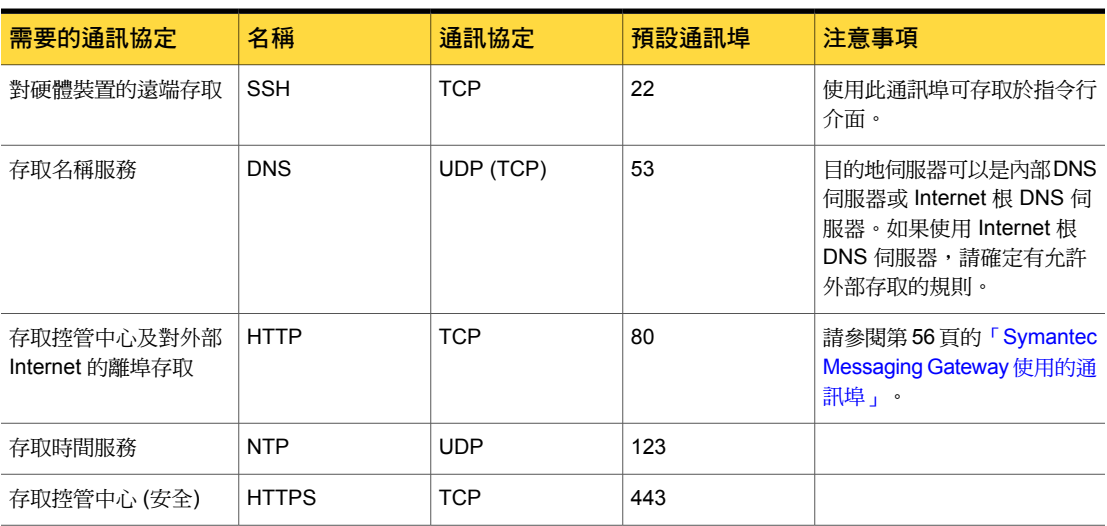

表 B-1 必要通訊埠

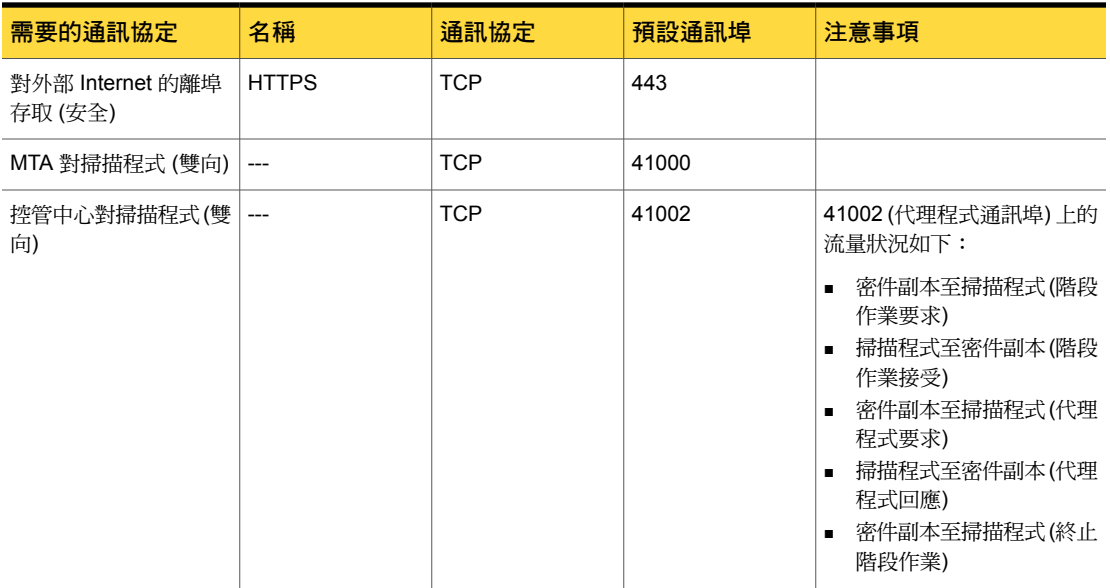

### <span id="page-55-0"></span>Symantec Messaging Gateway 使用的通訊埠

表 [B-2](#page-55-1) 列出了 Symantec Messaging Gateway 元件及功能所使用的通訊埠。請確定您的防火 牆允許存取這些通訊埠。依據您的環境及過濾類型(入埠、離埠或兩者),這些指派動作可能略 有不同。

附註:Symantec Messaging Gateway 過濾的有效性及準確性,取決於來自 Symantec Global Intelligence Network 的持續更新。若要維持硬體裝置的實用性,促進硬體裝置與賽門鐵克之間 的自動通訊十分重要。

<span id="page-55-1"></span>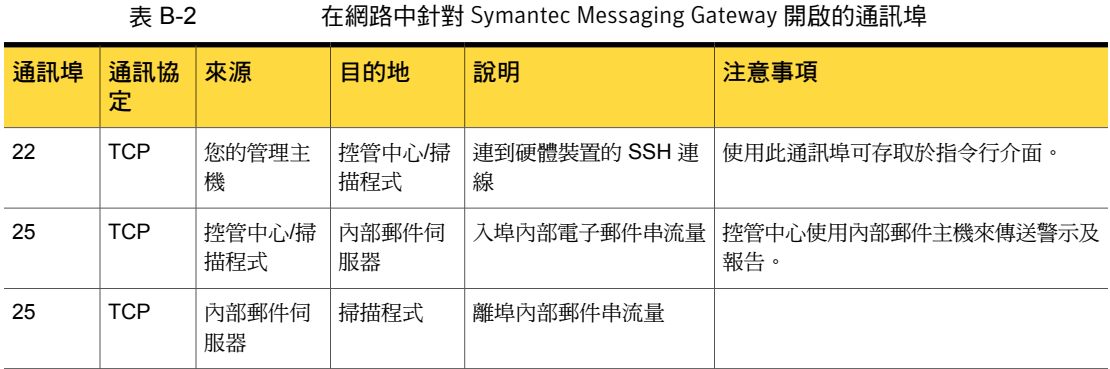

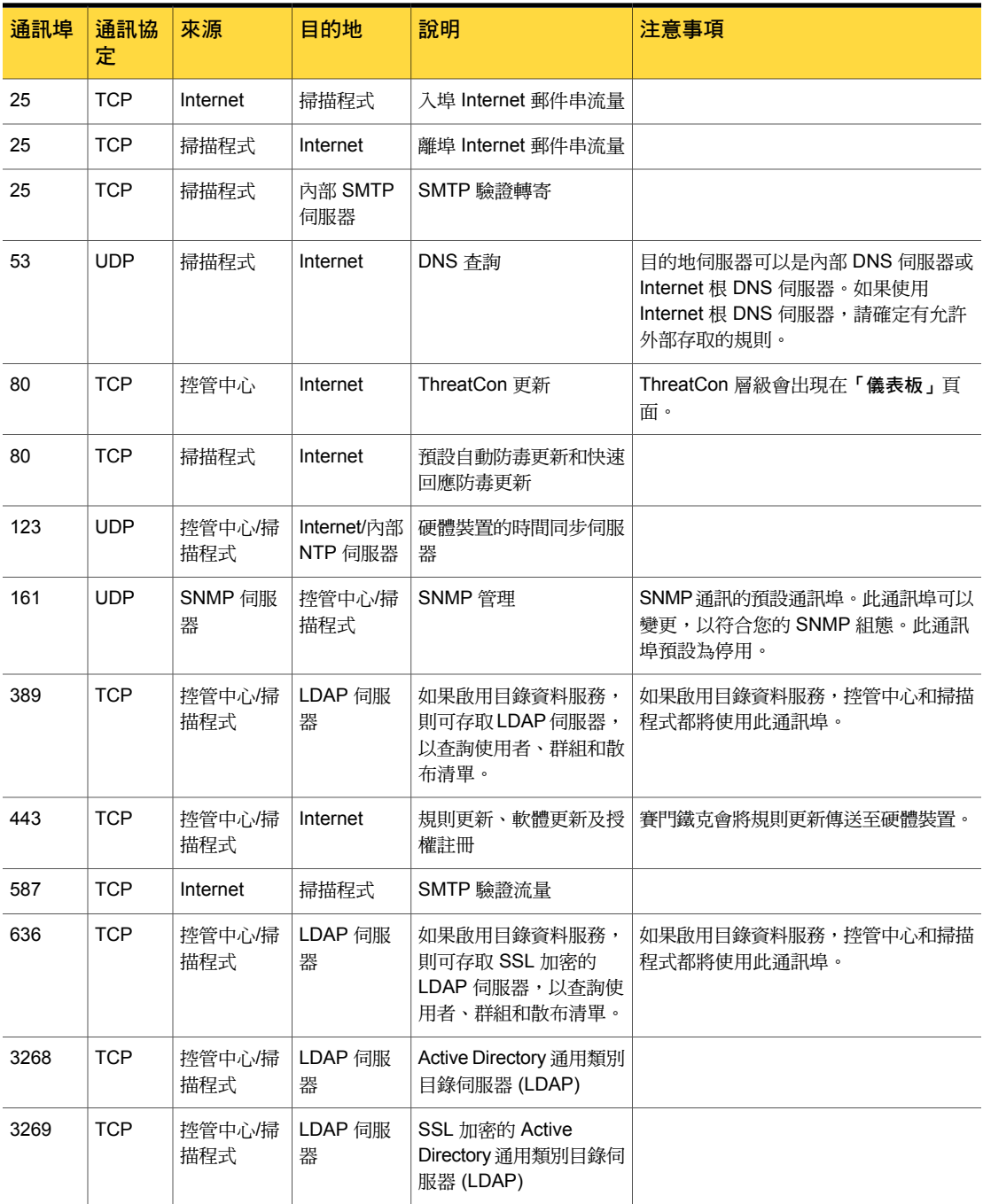

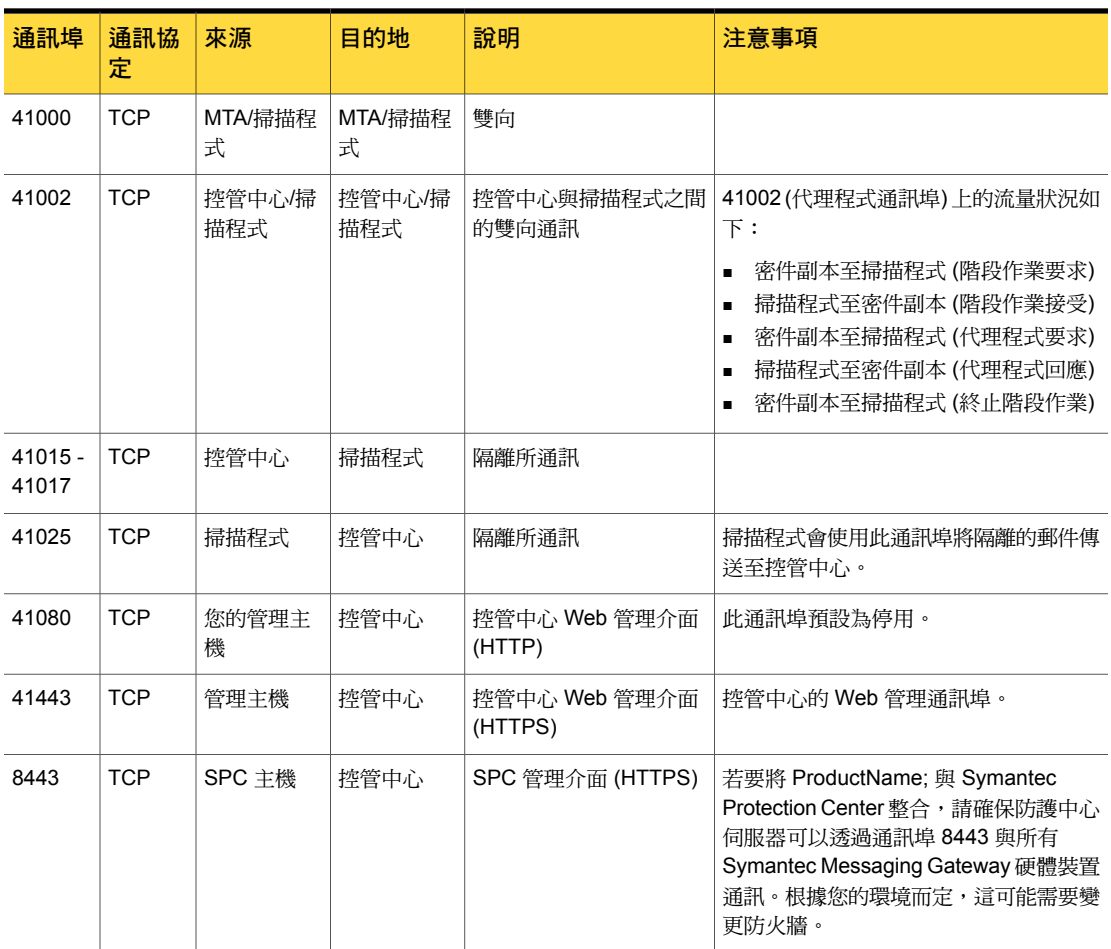

<span id="page-57-1"></span><span id="page-57-0"></span>請參閱第 11 頁的[「安裝前準備」。](#page-10-1)

### <span id="page-57-2"></span>保留的通訊埠

表 [B-3](#page-57-1) 列出在安全性稽核期間,或在疑難排解問題時於記錄檔中可能遇到的通訊埠。

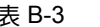

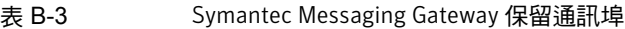

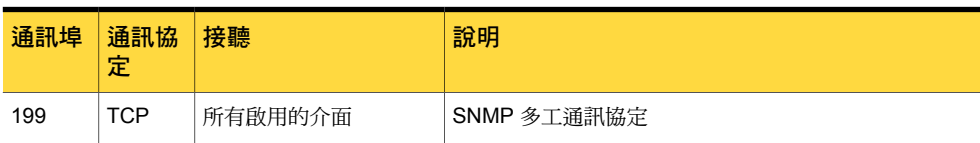

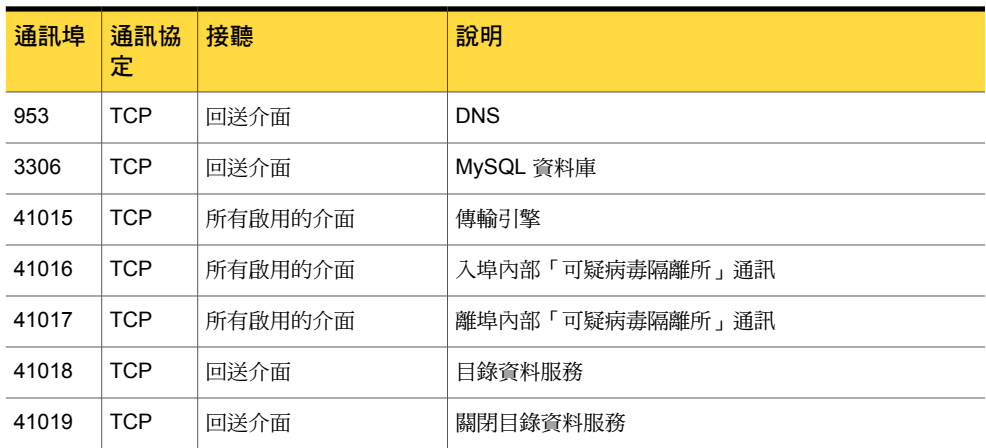

<span id="page-58-0"></span>請參閱第 11 頁的[「安裝前準備」。](#page-10-1)

### <span id="page-58-2"></span><span id="page-58-1"></span>Symantec Messaging Gateway 使用的網址

表 [B-4](#page-58-1) 列出了 Symantec Messaging Gateway 使用的網址。

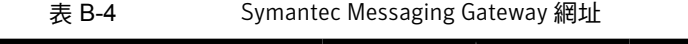

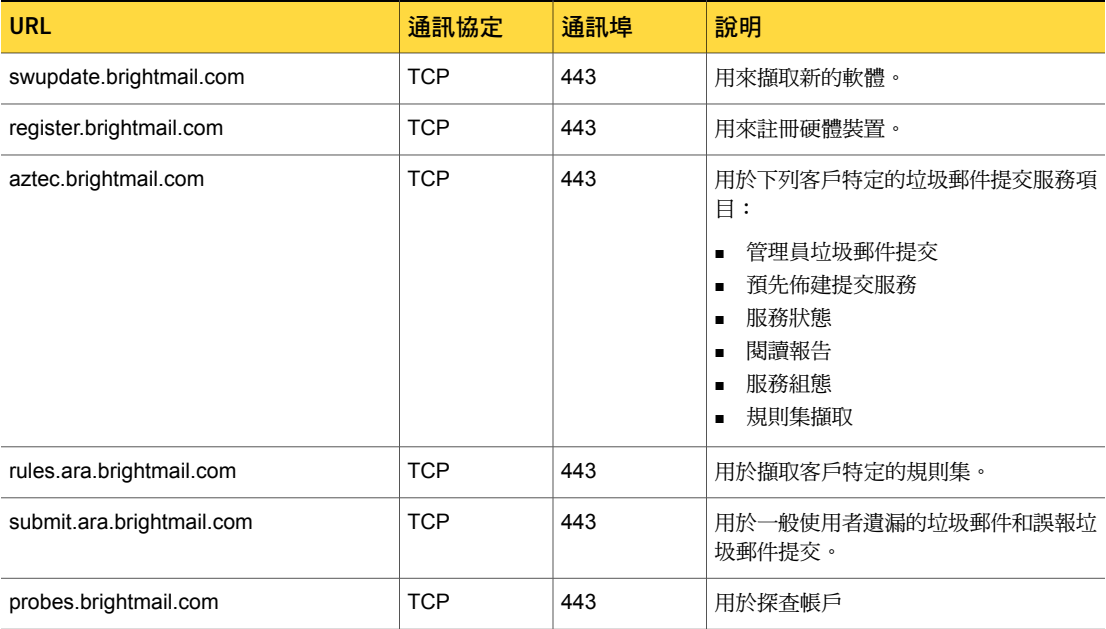

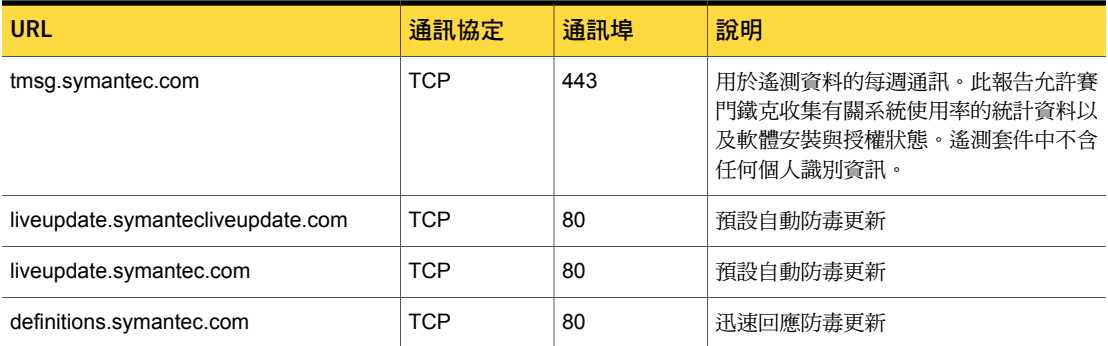

請參閱第 56 頁的「Symantec Messaging Gateway [使用的通訊埠」](#page-55-0)。

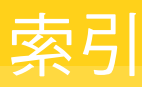

### <span id="page-60-0"></span>符號

系統需求 [9](#page-8-2)

### **A**

Active Directory [50](#page-49-1)

### **D**

Domino [50](#page-49-1)

### **E**

ESXi Server [27](#page-26-2) Exchange, 請參閱 Microsoft Exchange

### **H**

Hyper-V [26](#page-25-2) Hyper-V Server [32](#page-31-2)

### **L**

Lotus Domino, 請參閱 Domino

#### **M**

Microsoft Exchange [50](#page-49-1) MTA 掃描程式位置 [19](#page-18-2)

### **O**

Oracle Directory Server [50](#page-49-1), 請參閱

### **S**

Symantec Messaging Gateway 網址 [59](#page-58-2) Symantec Messaging Gateway 虛擬版 ISO 影像 [30](#page-29-2) Hyper-V [33](#page-32-2) VMware [29](#page-28-1) 作業系統還原光碟 VMware [28](#page-27-1) 系統需求 [7](#page-6-3)

術語 [34](#page-33-2) 部署 Hyper-V [32](#page-31-2) VMware [27](#page-26-2) 關於 [26](#page-25-2)

### **V**

VMware [26](#page-25-2)

### 六劃

安裝 工作流程 [22](#page-21-3) 安裝前工作 [11](#page-10-3) 安裝後工作 [45](#page-44-3) 組態 [7](#page-6-4) 通訊埠 [55–56](#page-54-2), [58](#page-57-2) 檢查清單 [12](#page-11-2) 安裝前 [11](#page-10-3) 安裝後 [45](#page-44-3)

#### 七劃

系統地區設定 [40](#page-39-1) 系統需求 [10](#page-9-2) 系統需求: Hyper-V [9](#page-8-2) 系統需求:VMware [7](#page-6-3) 防毒過濾器 [47](#page-46-2)

#### 八劃

垃圾郵件 [48](#page-47-2) 測試 過濾器 [48](#page-47-2) 隔離所 [49](#page-48-1)

#### 九劃

政策, 預設 [47](#page-46-3)

### 十劃

效能 [19–20](#page-18-3) 時間設定 [40](#page-39-1) 十一劃 啟動程序 [36](#page-35-2) 掃描程式 位置 [19](#page-18-2) 通訊埠組態 [22](#page-21-4) 新增 透過控管中心 [41](#page-40-2) 授權 [38](#page-37-3) 控管中心 架構 [40](#page-39-1) 登入與登出 [50](#page-49-1) 註冊 [38](#page-37-3) 軟體 [54](#page-53-2) 通訊埠 [22,](#page-21-4) 55 [–56](#page-54-2), [58](#page-57-2) 部署考量 [19](#page-18-3)

### 十二劃

測試 合法郵件傳送 [48](#page-47-3) 防毒過濾 [47](#page-46-2) 垃圾郵件過濾 [48](#page-47-2) 垃圾郵件隔離所 [49](#page-48-1) 登入 控管中心 [50](#page-49-1) 略過憑證 [50](#page-49-1) 硬體 [24](#page-23-2) 硬體裝置 初始設定 [36](#page-35-2) 硬體設定 [24](#page-23-2) 虛擬機器 術語 [34](#page-33-2) 關於 [26](#page-25-2) 註冊 [38](#page-37-3)

#### 十三劃

電子郵件傳送 [48](#page-47-3)

#### 十四劃

管理員電子郵件地址 [40](#page-39-1) 網址 [59](#page-58-2) 遞補語言編碼 [40](#page-39-1)